## KODAK DC5000 Zoom Digital Camera

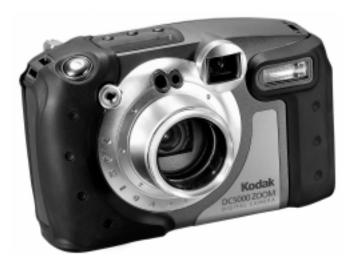

## User's Guide

Visit Kodak on the World Wide Web at www.kodak.com

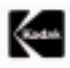

Eastman Kodak Company 343 State Street Rochester, N.Y. 14650

©Eastman Kodak Company, 2000. Kodak, and Photolife, are trademarks of Eastman Kodak Company. P/N 6B5271

## About the Camera's Weatherproof & Rugged Design

This camera is designed to be weatherproof and rugged. Special seals keep out moisture for a sure, carefree performance in any weather. While you cannot use the camera underwater, ideally it can safely be used:

- $\Box$  in the rain
- $\Box$  at pool-side or the beach
- $\Box$  at a construction site or areas with excessive dirt or dust.

### Important Camera Information

This camera is designed to be weatherproof, not waterproof. It is not designed to be submerged in water, or have water poured over it. Please read the following cautions before using it. Failure to follow the proper precautions may result in the warranty being voided.

- □ The camera doors and buttons have rubber seals that prevent water, moisture, and dust from entering the camera. If the battery, memory card door, and lens cover are not fastened or closed correctly, damage to the camera can result. Also, while these doors are open, make sure that no water or dust gets inside the camera or onto the weatherproof seals.
- □ To ensure a proper seal, use a clean lint-free cloth to wipe off any dust, sand, or hair that may accumulate on the rubber seals of the doors and lens glass cover. Dust or sand on the seals may cause water leakage and may damage the seals.
- $\Box$  Do not press down on or remove any of the rubber seals.
- When you find a damaged or deteriorated rubber seal, call the technical support telephone number for your geographic area. Do not attempt to change or fix the seal.
- If the camera is not used for a period of time, it is normal to expect that the button or switch may not move smoothly. Push the buttons and switches several times to smooth out the motion.
- Do not leave the camera exposed to rain or snow for extended periods of time.
- □ Use a clean lint-free cloth to wipe off any water or dirt after use, or before opening any of the doors or covers on the camera.
- Weatherproofing may be affected when the camera is exposed to sudden changes in temperature. Allow the camera time to adjust to the surrounding temperature before using it. This keeps moisture leaks or condensation from occurring.

- □ Always insert and remove the batteries and memory cards with dry, clean hands.
- □ If water gets into the camera, remove the batteries and lens glass cover and allow the camera to dry completely. Do not apply power to the camera until it is completely dry.
- □ Before using the camera, make sure the lens cover is secured and that all sensors and lenses are clean and dry.
- □ Although the camera can be used at the beach, use extreme caution not to get sand on the camera seals.

# Table of Contents

| 1 Getting Started                       | 1  |
|-----------------------------------------|----|
| Preparing to Take Pictures              | 2  |
| Loading Batteries                       | 2  |
| Turning the Camera On and Off           | 2  |
| Checking Batteries                      |    |
| Using an AC Adapter                     | 4  |
| Inserting a Camera Memory Card          | 5  |
| Removing a Camera Memory Card           | 5  |
| Setting the Clock on Your Camera        | 6  |
| Adjusting the LCD Brightness            | 7  |
| Attaching the Neck Strap                | 7  |
| 2 Taking Pictures                       | 9  |
| Previewing a Picture Before it is Taken | 10 |
| Pressing the Shutter Button             |    |
| Zooming in on Your Subject              | 12 |
| Zooming in Even Closer                  | 12 |
| Viewing the Picture Just Taken          | 13 |
| Setting a Quickview for Each Picture    |    |
| Setting the Flash                       |    |
| Photographing Distant Subjects          |    |
| Photographing Close-Ups                 | 17 |
| Putting Yourself in the Picture         |    |
| Adding the Date to Your Pictures        |    |
| Deleting the Picture Just Taken         | 20 |

| 3 | Customizing Your Pictures                             | 21 |
|---|-------------------------------------------------------|----|
|   | Adjusting the Camera Exposure                         |    |
|   | Adding a Border to Your Picture                       | 23 |
|   | Capturing in Black-and-White, Sepia Tone, or Document |    |
|   | Adjusting the Picture Quality                         |    |
|   | Adjusting the Picture Resolution                      | 26 |
|   | Selecting a White Balance for Indoor Pictures         |    |
|   | Choosing a Metering System                            |    |
|   | Selecting the ISO Setting                             | 29 |
|   | Sharpening and Softening a Picture                    |    |
|   | Locking in an Exposure Setting                        |    |
| 4 | Reviewing Your Pictures                               |    |
|   | Viewing Your Pictures                                 | 34 |
|   | Magnifying Your Pictures                              |    |
|   | Selecting Pictures for Printing                       | 36 |
|   | Cancelling Pictures for Printing                      | 37 |
|   | Protecting Your Pictures                              |    |
|   | Deleting One or All of Your Pictures                  |    |
|   | Running a Slide Show on Your Television               |    |
|   | Viewing Information About a Picture                   | 41 |
| 5 | Personalizing Your Camera                             |    |
|   | Setting a Response Beep                               |    |
|   | Saving Camera Power                                   |    |
|   | Viewing Camera Information                            | 46 |
|   | Selecting a Language for the Camera                   | 47 |
|   | Formatting Your Camera Memory Card                    |    |
|   | Adjusting the Video Out Signal                        | 49 |
|   | Adjusting the Camera Default Settings                 | 50 |
|   | Setting a Border Default                              | 50 |
|   | Setting a Flash Default                               |    |
|   | Setting a White Balance Default                       | 52 |

|   | Setting an Exposure Compensation Default            | 53 |
|---|-----------------------------------------------------|----|
|   | Setting an Effect Default                           | 54 |
|   | Setting an Auto ISO Default                         | 55 |
| 6 | Installing Your Software                            | 57 |
|   | Windows-Based System Requirements                   | 57 |
|   | Macintosh System Requirements                       | 57 |
|   | KODAK Software for Windows-Based Computers          | 58 |
|   | Software Overview                                   | 58 |
|   | KODAK Software for Macintosh Computers              | 59 |
|   | Software Overview                                   | 59 |
|   | Installing the Software                             | 60 |
| 7 | Connecting Your Camera                              | 61 |
|   | Using a Serial Cable Connection                     | 62 |
|   | Connecting to a Windows-Based Computer              | 62 |
|   | Connecting to a Macintosh Computer                  | 63 |
|   | Using a USB Cable Connection                        | 64 |
|   | Starting KODAK Software for Windows-Based Computers | 65 |
|   | Opening Mounter Software                            | 65 |
|   | Opening Digital Access Software (TWAIN Acquire)     | 65 |
|   | Opening Camera Controls Software                    | 65 |
|   | Opening Border Transfer Software                    | 65 |
|   | Starting KODAK Software for Macintosh Computers     | 66 |
|   | Opening Picture Transfer Application                | 66 |
|   | Opening Digital Access Software (Plug-In Acquire)   | 66 |
|   | Opening Border Transfer Software                    | 66 |
|   | Navigating to Your Pictures                         | 67 |
| 8 | Tips and Troubleshooting                            | 69 |
|   | Connecting with Your Camera                         | 69 |
|   | Communicating with the Computer                     | 69 |
|   | Adjusting Your Monitor for Better Viewing           | 69 |

Ξ

| Getting Better Results from Your Printer . | 70 |
|--------------------------------------------|----|
| Troubleshooting                            |    |
| 9 Where to Get Help                        |    |
| Software Help                              |    |
| Online Services                            |    |
| Faxed Information                          |    |
| Customer Support                           |    |
| 10 Warranty and Regulatory Information     | 83 |
| Warranty Time Period                       |    |
| Warranty Repair Coverage                   |    |
| Limitations                                |    |
| Application Support                        |    |
| How to Obtain Service                      |    |
| Regulatory Information                     |    |
| FCC Compliance and Advisory                |    |
| Canadian DOC Statement                     |    |
| 11 Appendix                                |    |
| Original Camera Default Settings           |    |
| Camera Specifications                      |    |
| General Maintenance and Safety             |    |
| Using Your Batteries                       |    |

\_

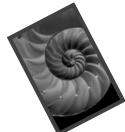

# 1 Getting Started

Congratulations on your purchase of the new water resistant, dust proof, 2.0 megapixel KODAK DC5000 Zoom Digital Camera—the camera that takes pictures digitally, without the use of film. With your new camera, picture taking and print making have never been easier or faster. The possibilities are endless. Here is just a few examples of what you can do with your camera:

- □ Utilize the rugged weatherproof design to take pictures in environments not recommended for other cameras.
- □ Take digital pictures in unbelievable detail, color, and sharpness.
- □ Transfer your pictures to a computer for instant editing, enhancement, and placement into your document.
- □ E-mail your pictures in minutes to friends, family, and business associates anywhere in the world.
- Print high-quality pictures at home using KODAK Inkjet Photo Paper, or take your KODAK Picture Card to a KODAK Picture Maker System and create photo-quality enlargements with a touch of a button.
- Display your pictures to a large audience on a television or video monitor.
- □ Customize your pictures with a company logo or graphic using the KODAK DC5000 Border Transfer Application.

## Preparing to Take Pictures

Before you start taking pictures with your camera, you first need to install the batteries or connect a Kodak-specified AC adapter for power, and insert a KODAK Picture Card (camera memory card) into the camera.

### Loading Batteries

Your camera uses four AA batteries. For your convenience, alkaline batteries are provided so you can start using your camera immediately. For information on guidelines for battery usage, see page 91.

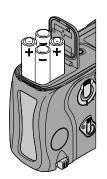

- 1 Lift the ring on the battery door.
- 2 Turn the ring to unlock the door, then pull up to open.
- **3** Insert the batteries as indicated on the battery cover, then close and lock the battery door.

Make sure that the gaskets are clean and that no dirt is present when you close the door.

## Turning the Camera On and Off

Turn the camera on and off using the POWER switch, located on the back of the camera.

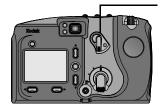

□ To turn on the camera, slide the POWER switch to the right.

The Status Display on top of the camera turns on.

□ To turn off the camera, slide the POWER switch again to the right.

The camera turns off when it is finished processing, deleting, or transferring the picture just taken.

## **Checking Batteries**

So that you are never caught with dead batteries, your camera indicates the power level of the batteries, in the form of a battery status symbol, on the Status Display when you turn on the camera.

For information on guidelines for battery usage, see page 91.

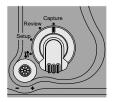

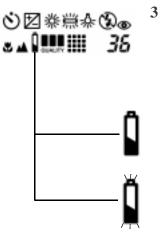

1 Set the Mode dial to Capture, Review, or Camera Settings.

The battery status symbol is not visible if you set the camera to Connect.

- 2 Slide the POWER switch to the right to turn on the camera.
- Check the battery status symbol that appears in the Status Display.
  - □ **Full (No Icon)**—indicates that batteries are charged and ready to use.
  - □ Low—indicates batteries are not fully charged and will soon need to be replaced or recharged.
  - **Exhausted (blinking)**—indicates batteries are too weak to power the camera and need to be replaced.

## 1

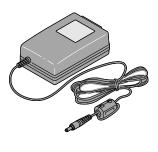

## Inserting a Camera Memory Card

Your camera comes with a KODAK Picture Card (camera memory card), which is used to store pictures you take with the camera. The camera memory card, also referred to as a CompactFlash card, is removable and reusable for easy storage and transfer of your pictures. You can purchase additional KODAK Picture Cards from dealers of KODAK products, or from our Web site at http:// www.kodak.com/go/accessories.

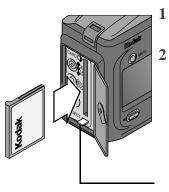

- 1 Lift and turn the ring to unlock and open the door on the side of the camera.
  - Hold the camera memory card so the connection end is pointed at the camera, and the card label with the MB size is facing toward the back of the camera.

The camera memory card can only be inserted one way into the camera. Forcing the card in the wrong way may damage your camera.

**3** Push the camera memory card all of the way into the card slot, flip the EJECT button up, then close the door.

Make sure that the gaskets are clean and that no dirt is present when you close the door.

## Removing a Camera Memory Card

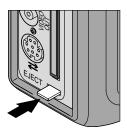

- **1** Open the door on the side of the camera.
- 2 Flip the EJECT button down, and push in to eject the camera memory card.

You may need to tilt the camera in order for the card to slide out.

3 Close the door.

WARNING: Do not insert or eject a camera memory card when the camera memory card light, located above the card door, is blinking. This may damage your pictures or camera. Use only certified camera memory cards that carry the CompactFlash logo.

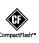

### Setting the Clock on Your Camera

Your camera has a built-in clock that maintains the date and time in a 24-hour format. The camera clock needs to be set if you plan to use the Date Stamp feature, which imprints the date on your picture. For information on using the Date Stamp feature, see page 19.

If you remove the batteries from the camera for an extended period of time, or the batteries become exhausted, you may need to reset the clock.

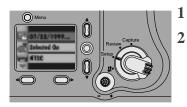

- **1** Set the Mode dial to Camera Setup.
- Slide the POWER switch to the right to turn on the camera.

The main Camera Setup screen appears.

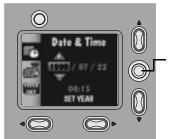

- 3 Press a ▲/▼ button until the <sup>L</sup> icon is highlighted.
- 4 Press the DO-IT button.

The Date/Time screen appears.

- 5 Press a **∢**/**▶ ▲**/**▼** buttons to adjust the date and time fields.
- 6 Press the DO-IT button.

The camera accepts the setting and returns to the main Camera Setup screen.

## Adjusting the LCD Brightness

You can adjust the brightness of the color LCD to suit your particular needs.

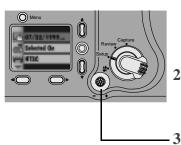

**1** Set the Mode dial to Camera Setup.

You can set the Mode dial to any setting you want as long as there is an image in the LCD screen to adjust the brightness level.

Slide the POWER switch to the right to turn on the camera.

The main Camera Setup screen appears.

**3** Use the dial on the bottom of the camera to adjust the brightness of the LCD screen to the brightness level you want.

## Attaching the Neck Strap

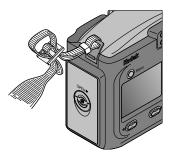

Refer to this illustration and hold the strap firm while doubling it through the plastic holders.

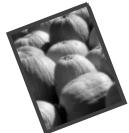

# 2 Taking Pictures

2

Your camera makes taking pictures fun. Just set the camera to Capture and you are on your way to creating great pictures. Everything you need is right at your fingertips. With the camera you can:

- □ Preview the picture before it is taken.
- □ Zoom in closer on your subject.
- □ Automatically lock the focus on the subject when you press the SHUTTER button.
- □ View the picture you just took.
- □ Vary the flash settings to give you control over the type of flash needed for specific conditions.
- Adjust the camera to take landscapes (Infinity Focus) and close-ups, as well as set the Date Stamp feature and Self-Timer, all available with the touch of a button.
- Delete unwanted pictures right away.

## Previewing a Picture Before it is Taken

If you want to see what a picture looks like before you take it, preview the image on the LCD on the back of your camera. The live image that appears is very helpful for framing your subject, especially when using the Close-Up, Digital Zoom, and Border features. If you want to take pictures in black and white or sepia tone, or highlight text, Preview can help you make that decision. With Preview, batteries are quickly drained, so use a KODAK-specified AC adapter whenever possible.

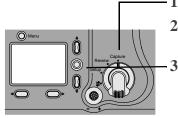

1 Set the Mode dial to Capture.

2 Slide the POWER switch to the right to turn on the camera.

Press the DO-IT button.

The LCD displays a live image with the icons of activated camera features.

The image in the LCD appears in color unless you have turned on an effect, such as black and white or sepia tone, in which case the effect is applied to the displayed image. See page 24 for details.

**Exposure Compensation**—icon appears

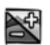

in the LCD and Status Display if you adjusted the camera exposure. See page 22 for details.

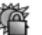

- Exposure Lock—icon appears in the LCD if you locked the exposure. See page 31 for details.
- **Borders**—selected border appears over the picture on the LCD. See page 23 for details.

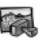

- □ Date Stamp—icon appears in the LCD if you turned on the date stamp. See page 19 for details.
- 4 To turn off Preview, press the DO-IT button.

## Pressing the Shutter Button

Taking pictures is a snap with your camera. The SHUTTER button on your camera locks in the auto focus and takes the picture.

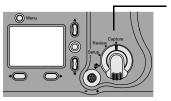

- 1 Set the Mode dial to Capture.
- 2 Slide the POWER switch to the right to turn on the camera.
- 3 Center the subject using the guide marks in the viewfinder, or turn on Preview (page 10) and use the LCD to frame your subject.

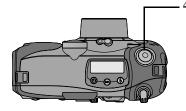

4 Press the SHUTTER button half-way down to lock in the camera auto focus.

The camera beeps twice and the green ready light comes on when the camera is set to take a picture.

If the green ready light next to the viewfinder blinks, then the auto focus is not focused on the subject. Release the SHUTTER button and recompose your picture. Press the SHUTTER button halfway down again to relock the auto focus on the subject.

If the red flash indicator light next to the viewfinder blinks, then the flash is not fully charged. Wait for the flash to charge before taking the picture.

5 Press the SHUTTER button completely down to take the picture.

The camera beeps again to confirm that a picture was taken and the camera memory card light blinks as the picture is stored on the card.

# 2

## Zooming in on Your Subject

With a touch of a button you can zoom from Wide Angle, which gives you more of the surrounding area in pictures, to TelePhoto, which brings the subject in closer.

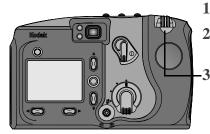

**1** Set the Mode dial to Capture.

2 Slide the POWER switch to the right to turn on the camera.

Press the ZOOM control.

When you look through the viewfinder, the subject appears closer or farther away as you press the ZOOM button.

## Zooming in Even Closer

If you need to get closer to your subject, use the Digital Zoom feature. With digital zoom, the center of your picture is magnified so your pictures appear even closer.

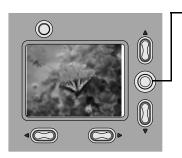

1 Press the DO-IT button to turn on Preview if it is not already activated.

The LCD turns on with a live image.

- 2 Frame your subject using the LCD.
- **3** Press the ZOOM button until it is at the farthest position.
- 4 Release and press the ZOOM button in the same direction again to activate digital zoom.

The camera beeps as the LCD displays the digital zoom icon.

## Viewing the Picture Just Taken

You can view a picture seconds after it is taken with a touch of a button. It is a handy way to check if your subject was positioned correctly.

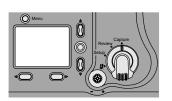

- 1 Set the Mode dial to Capture.
- 2 Slide the POWER switch to the right to turn on the camera.
- **3** Press the SHUTTER button to take a picture.
- 4 Press the button.

The picture just taken appears in the LCD for several seconds with the delete icon above the  $\triangleleft$  button.

If you want to view the picture again, press the button.

5 To delete the picture on the LCD, press the ↓ button.

The LCD displays the Delete Picture screen.

- 6 Press a / button until YES is highlighted.
- 7 Press the DO-IT button.

*The picture is permanently deleted from the camera memory card.* 

## Setting a Quickview for Each Picture

You can set the camera so a quick view of the picture just taken appears in the LCD automatically using the Quickview feature.

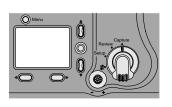

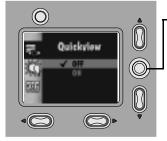

- 1 Set the Mode dial to Capture.
- 2 Slide the POWER switch to the right to turn on the camera.
- **3** Press the MENU button.

The main Menu screen appears.

- 4 Press a ▲/▼ button until the is highlighted.
- 5 Press the DO-IT button.

The LCD displays the Quickview screen. The current setting is checked ( $\checkmark$ ).

- 6 Press a ▲/ ★ button until ON is highlighted.
- 7 Press the DO-IT button.

The main Menu screen reappears.

The image appears for several seconds on the LCD in color unless you have turned on an effect, such as black and white or sepia tone, in which case the effect is applied to the displayed image. See page 24 for details.

8 To turn off Quickview, press a

▲/▼ button on the Quickview screen until OFF is highlighted, then press the DO-IT button.

## Setting the Flash

When taking pictures at night, indoors, or outdoors in heavy shadows, your pictures need flash. For everyday picture-taking, use the Auto setting. However, there are times when changing the flash option can improve your pictures. For instance, if you are taking pictures of people indoors or at night, you can help reduce the likelihood of red eye by using the Red-Eye setting. When your subject is outdoors under heavy shadows, you can eliminate those shadows by using the Fill flash. In situations where the use of flash is prohibited, as in museums, you can turn off the flash.

- Meru O Meru O Meru
- **1** Set the Mode dial to Capture.
- 2 Slide the POWER switch to the right to turn on the camera.
- **3** Press the FLASH button to scroll though the flash options.

The Flash setting icon changes in the Status Display.

- □ Auto (No Icon)—fires the flash automatically when needed. The camera determines when there is not enough light.
- □ Off—turns off the flash.
- □ **Fill**—fires the flash every time you take a picture.
- □ **Red-Eye**—fires the flash once before the picture is taken, then fires again when the picture is taken.
- 4 To return to the Auto setting, press the FLASH button, or turn off the camera.

## Photographing Distant Subjects

If you want to create postcard-like pictures of scenic views, such as a sunset or mountain range, use the Infinity Focus feature. When Infinity Focus is selected, the camera automatically turns off the flash and auto focus so you get sharp, clear pictures.

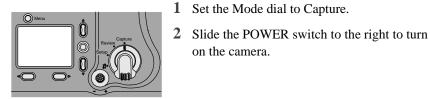

on the camera.

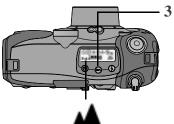

Press the INFINITY FOCUS/CLOSE-UP button once.

The Infinity Focus icon appears in the Status Display.

If you press the button twice, the close-up feature is activated.

- 4 Frame your subject in the viewfinder and press the SHUTTER button to take the picture.
- 5 To turn off Infinity Focus, press the INFINITY FOCUS/CLOSE-UP button two times, or turn off the camera.

## Photographing Close-Ups

If you want to take pictures of objects up close, such as flowers or artwork, use the Close-Up feature. When selected, the camera automatically sets the focus distance to 0.8 to 1.6 ft (0.25 to 0.5 m) and sets the flash to ensure detail and clarity. Since the viewfinder on the camera may not accurately frame your picture in Close-Up, the Preview option is automatically activated. For information on Preview, see page 10.

When you use the Close-Up feature, the zoom capabilities on the camera are disabled.

## 2

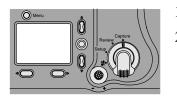

- 1 Set the Mode dial to Capture.
- 2 Slide the POWER switch to the right to turn on the camera.

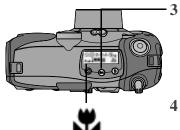

Press the INFINITY FOCUS/CLOSE-UP button twice.

The Close-Up icon appears in the Status Display and the LCD Preview feature shows a live image.

- 4 Frame your subject using the LCD and press the SHUTTER button.
- 5 To turn off Close-Up, press the INFINITY FOCUS/CLOSE-UP button once, or turn off the camera.

## Putting Yourself in the Picture

There might be times when you want everyone, including yourself, to be in the picture. For these occasions, use the Self-Timer feature to create a 10-second delay between the time you press the SHUTTER button and the time the picture is taken.

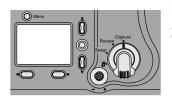

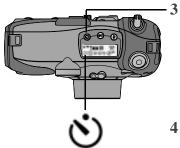

- **1** Set the Mode dial to Capture.
- 2 Slide the POWER switch to the right to turn on the camera.

#### Press the SELF-TIMER button.

*The Self-timer icon appears in the Status Display.* 

If you want to cancel self-timer before the picture is taken, press the SELF-TIMER button again or turn off the camera.

- 4 Place the camera on a flat, steady surface or tripod.
- 5 Frame your subject in the viewfinder and press the SHUTTER button.

The red Self-Timer light, located on the front of the camera, turns on and stays lit for 8 seconds, then flashes for 2 additional seconds just before the picture is taken.

The Self-Timer turns off when the picture is taken.

## Adding the Date to Your Pictures

You may want to keep track of when a picture was taken, perhaps to record a child's first picture or for an insurance claim. Whatever the reason, your camera has the ability to record the date and time directly on your picture using the Date Stamp feature. In order for the feature to imprint the correct date and time, you need to set the camera clock. See page 6 for details. Once a picture is taken with the date stamp, the date stamp cannot be removed.

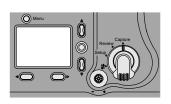

- **1** Set the Mode dial to Capture.
- 2 Slide the POWER switch to the right to turn on the camera.
- **3** Press the MENU button.

The LCD displays the main Menu screen.

- 4 Press a ▲/▼ button until the icon is highlighted.
- Press the DO-IT button.

The LCD displays the Date Stamp screen. The current setting is checked ( $\checkmark$ ).

- 6 Press a ▲/▼ button until the Date Stamp option you want is highlighted.
- 7 Press the DO-IT button.

The main Menu screen reappears.

The next time you take a picture the date or date and time is recorded in the lower righthand corner of the picture. The Date Stamp icon appears on the LCD screen if Quickview (page 14) or Preview (page 10) is turned on.

8 To turn off Date Stamp, press a ▲/▼ button until OFF is highlighted, then press the DO-IT button.

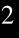

## Deleting the Picture Just Taken

If you decide that you do not like a picture, you can delete it quickly from the camera memory card immediately after it is taken if Quickview is turned on. Once you delete the picture, it is permanently removed from the camera memory card.

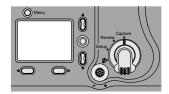

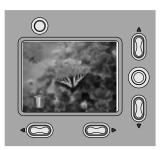

- **1** Set the Mode dial to Capture.
- 2 Slide the POWER switch to the right to turn on the camera.
- **3** Turn on Quickview (page 14).
- 4 Frame your subject in the viewfinder and press the SHUTTER button.
  - The picture appears on the LCD with the free icon displayed above the dutton.
- 5 Press the ◀ button. *The LCD displays the Delete Picture screen.*

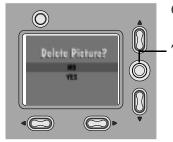

- 6 Press a  $\wedge/ \checkmark$  button until YES is highlighted.
- 7 Press the DO-IT button.

*The picture is permanently deleted from the camera memory card.* 

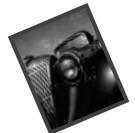

# 3 Customizing Your Pictures

Chapters 1 and 2 explained the basics for taking great digital pictures. In this chapter, you will learn about some of the custom features available on your camera. Because your camera is so versatile, you have the ability to set the camera for almost any picture taking situation you may encounter. With the camera, you can:

- □ Adjust the exposure for pictures that are too light or too dark.
- □ Frame your pictures with interesting borders supplied on the camera memory card and software CD.
- □ Capture pictures in color, black and white, sepia tone, or highlight text in documents.
- □ Adjust the ISO sensitivity for low light photography without flash.
- Select specific picture quality and resolution settings to meet your demanding picture-taking needs.
- □ Set white balancing options, so you get great color reproduction in your pictures.
- Adjust the metering system to control how light affects your pictures.
- Sharpen and soften pictures so editing in software can be done easier.
- □ Lock the exposure for a consistent look in all your pictures.

## 3

## Adjusting the Camera Exposure

If your pictures seem too dark or too light, adjust the amount of light allowed into the camera so that your pictures are properly exposed. These adjustments in lighting are called Exposure Compensation.

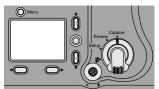

- $\bigcirc$
- $\bigcirc$

- **1** Set the Mode dial to Capture.
- 2 Slide the POWER switch to the right to turn on the camera.
- **3** Press the Menu button.

The LCD displays the main Menu screen.

- 4 Press a  $\wedge/ \overline{}$  button until the  $\swarrow$  icon is highlighted.
- 5 Press the DO-IT button.

The LCD displays the Exposure Compensation screen.

- Press a  $\land / \checkmark$  button to change the exposure number.
  - □ If your pictures are too dark, increase (+) the exposure number.
  - □ If your pictures are too light, decrease (-) the exposure number.

You can adjust the exposure numbers in +2.0 to -2.0 in 0.5 increments. An increase of 1.0 doubles the amount of light allowed into the camera. A decrease of 1.0 reduces the amount of light by half.

7 Press the DO-IT button.

8

Exposure Compensation icon appears in the Status Display. To cancel Exposure Compensation, press a

The main Menu screen reappears and the

 $\land$  /  $\checkmark$  button until 0.0 is highlighted, then press the DO-IT button, or turn off the camera, and the setting defaults to 0.0.

It is possible to select an exposure setting as the default. See page 53 for details.

## Adding a Border to Your Picture

You can add a border or logo (or both) to your picture. When you use the Border feature, the camera Preview turns on automatically to help you frame the picture and see if the border selected works well with your subject. If you like the border, go ahead and take the picture. If you do not like the border, select a different one. Although borders are not included on the camera memory card, you can create and add your own borders or logos. For more information, refer to the KODAK DC5000 Border Transfer Application online help or the ReadMe file. **Once the picture is taken, the border cannot be removed.** 

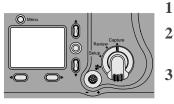

 $\square$ 

 $\bigcirc$ 

0.0

Off

6

- 1 Set the Mode dial to Capture.
- 2 Slide the POWER switch to the right to turn on the camera.
- **3** Press the Menu button.

The LCD displays the main Menu screen.

- 4 Press a ▲/▼ button until the icon is highlighted.
- 5 Press the DO-IT button.

You can select from a list of different borders to customize your pictures.

- 6 Press a ▲/▼ button until the Border option you want is highlighted.
- 7 Press the DO-IT button.

The main Menu screen reappears.

8 To cancel Border, press a ▲/▼ button until No Border is highlighted, then press the DO-IT button.

It is possible to select a specific border as the default. See page 50 for details.

## Capturing in Black-and-White, Sepia Tone, or Document

With the Effect setting, you can take black-and-white pictures, use sepia tone to give your picture an antique look, or take pictures of documents so text stands out. When using the Effects feature, the camera Preview automatically turns on so that you can see if the effect selected works well with your subject. If you like the effect, go ahead and take the picture. If you do not like the effect, select a different one before taking the picture. **Once the picture is taken with the effect, the effect cannot be removed.** 

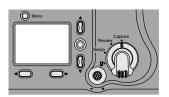

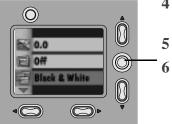

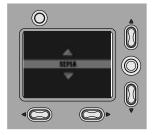

**1** Set the Mode dial to Capture.

- 2 Slide the POWER switch to the right to turn on the camera.
- **3** Press the Menu button.

The LCD displays the main Menu screen.

- 4 Press a ▲/▼ button until the icon is highlighted.
- 5 Press the DO-IT button.
  - Press a  $\wedge/ \checkmark$  button until the Effect option you want is highlighted.
  - Black & White—takes a black-and-white picture.
  - Sepia Tone—takes a picture with a reddish-brown cast.
  - Document—takes a picture with added contrast so text stands out.
  - □ **No Effect**—takes a color picture.
- 7 Press the DO-IT button.
  - The main Menu screen reappears.
- 8 To cancel Effect, press a ▲/▼ button until No Effect is highlighted, then press the DO-IT button, or turn off the camera.

It is possible to select a special effect as the default. See page 54 for details.

## Adjusting the Picture Quality

If you intend to make large prints, you can capture more detail in the picture using the Best setting. However, with this setting more storage room is used on the camera memory card. For everyday pictures, use the Better setting, which gives you great pictures and more storage space on the camera memory card. If you need to store a large number of pictures on the camera memory card or are going to e-mail or use the pictures online, use the Good setting.

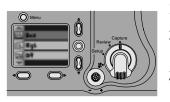

 $\bigcirc$ 

- **1** Set the Mode dial to Capture.
- 2 Slide the POWER switch to the right to turn on the camera.
- **3** Press the Menu button.

The LCD displays the main Menu screen.

- 4 Press a ▲/▼ button until the icon is highlighted.
- 5 Press the DO-IT button.

The LCD displays the Quality screen. The current setting is checked ( $\checkmark$ ).

- 6 Press a ▲/▼ button until the Quality option you want is highlighted.
  - □ **Best**—use for printing 8x10 pictures.
  - □ **Better**—use for everyday pictures.
  - Good—use for online or for e-mailing pictures.
- 7 Press the DO-IT button.

The main Menu screen reappears as the Quality icon for the setting you selected appears in the Status Display.

You can switch freely between these three settings when taking pictures.

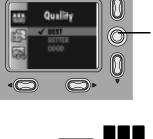

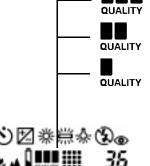

3

## Adjusting the Picture Resolution

If you want to send pictures through e-mail or use them online, use the Standard resolution setting. With this setting, only the information needed for viewing on a computer or printing small prints is captured. For pictures that are going to be printed, use the High resolution setting. With this setting, more information is captured, but fewer pictures fit on the camera memory card.

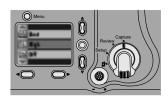

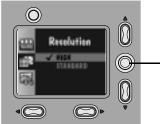

- 1 Set the Mode dial to Capture.
- 2 Slide the POWER switch to the right to turn on the camera.
- **3** Press the Menu button.

The LCD displays the main Menu screen.

- 4 Press a ▲/▼ button until the icon is highlighted.
- 5 Press the DO-IT button.

The LCD displays the Resolution screen. The current setting is checked ( $\checkmark$ ).

- 6 Press a ▲/▼ button until the Resolution option you want is highlighted.
  - □ **High**—use this setting when you are going to print your pictures. Picture size is 1760 x 1168 pixels.
  - Standard—use this setting when you are going to e-mail or use the pictures online.
     Picture size is 896 x 592 pixels.
- 7 Press the DO-IT button.

The main Menu screen reappears as the Resolution icon appears in the Status Display.

You can switch freely between these two settings when taking pictures.

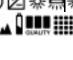

## Selecting a White Balance for Indoor Pictures

If you use your camera indoors where flash is prohibited, your pictures may take on a green tint if captured under fluorescent tube lighting, or a reddish-orange tint if captured under tungsten household lighting. You can correct this problem using the White Balance feature on the camera. Use the Auto setting for everyday pictures. Use the Daylight, Fluorescent, or Tungsten setting for taking pictures under these lighting conditions without flash.

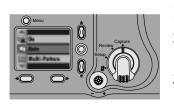

- **1** Set the Mode dial to Capture.
- 2 Slide the POWER switch to the right to turn on the camera.
- **3** Press the Menu button.

The LCD displays the main Menu screen.

- 4 Press a  $\wedge/ \checkmark$  button until the  $\swarrow$  icon is highlighted.
- 5 Press the DO-IT button.

The LCD displays the White Balance screen. The current setting is checked ( $\checkmark$ ).

- 6 Press a ▲/▼ button until the White Balance option you want is highlighted.
  - □ Auto (No Icon)—automatically adjusts the white balance.
  - **Daylight**—balances for natural daylight lighting.
  - □ **Fluorescent**—corrects for the green cast of fluorescent lighting.
  - □ **Tungsten**—corrects for the orange cast of tungsten light bulbs.
- 7 Press the DO-IT button.

The main Menu screen reappears as the White Balance icon you selected appears in the Status Display.

Your camera automatically resets to Auto when the camera is turned off. To change the defaults, see page 51.

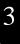

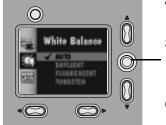

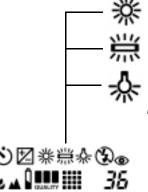

## Choosing a Metering System

You can control the way light affects your pictures using the metering systems available on your camera. If you want a nice even exposure throughout the picture, use the Multi-Pattern setting. This setting is great for everyday pictures. If you want to emphasize the center of your picture, such as a person's face, while at the same time de-emphasizing the background, use the Center-Weighted setting.

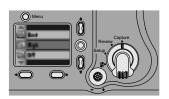

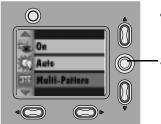

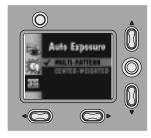

- **1** Set the Mode dial to Capture.
- 2 Slide the POWER switch to the right to turn on the camera.
- **3** Press the Menu button.

The LCD displays the main Menu screen.

- 4 Press a ▲/▼ button until the icon is highlighted.
- 5 Press the DO-IT button.

The LCD displays the Auto Exposure screen. The current setting is checked ( $\checkmark$ ).

- 6 Press a ▲/▼ button until the Auto Exposure option you want is highlighted.
  - Multi-Pattern—evaluates the lighting conditions of the entire picture.
  - Center-Weighted—evaluates the lighting conditions of the subject centered in the viewfinder and sets the overall exposure setting for the picture based on the center of the subject.
- 7 Press the DO-IT button.

The main Menu screen reappears.

You can switch freely between the two settings when taking pictures.

## Selecting the ISO Setting

If you take pictures in low light without flash, such as in a museum, you can select the Auto ISO sensitivity on the camera to help prevent blurred pictures caused by camera movement. With this feature the shutter speed is automatically increased to make the camera more responsive, while maintaining proper exposure for the picture.

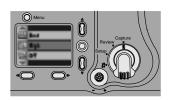

- **1** Set the Mode dial to Capture.
- 2 Slide the POWER switch to the right to turn on the camera.
- **3** Press the Menu button.

The LCD displays the main Menu screen.

4 Press a ▲/▼ button until the ∰ icon is highlighted.

The LCD displays the Auto ISO screen. The current setting is ( $\checkmark$ ).

- 5 Press the DO-IT button.
  - Press a / button until the option you want is highlighted.
  - □ **OFF**—camera selects the optimal shutter speed for pictures. Ideal for everyday picture-taking.
  - ON—camera increases the shutter speed when flash is turned off. Ideal for indoor pictures in less than optimal lighting.
- 7 Press the DO-IT button.
- 8 To cancel Auto ISO, press
   a ▲/▼ button until OFF is highlighted, then press the DO-IT button, or turn off the camera.

It is possible to change the ISO default setting, see page 55.

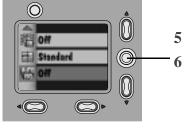

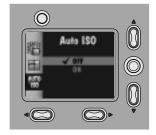

## Sharpening and Softening a Picture

If you plan to edit your pictures using image editing software, the Sharpness feature can make some editing processes easier. By selecting the Sharp setting, the edges around the picture are enhanced, making it easier to cut or crop the image. If you want to blend the image into a background, use the Soft setting to de-emphasize the edges. For everyday picture-taking, keep the Sharpness feature set to Standard. The Sharp or Soft settings may increase or decrease the clarity in pictures.

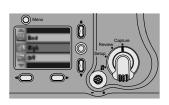

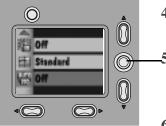

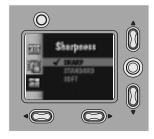

- **1** Set the Mode dial to Capture.
- 2 Slide the POWER switch to the right to turn on the camera.
- **3** Press the Menu button.

The LCD displays the main Menu screen.

4 Press a ▲/▼ button until the icon is highlighted.

-5 Press the DO-IT button.

The LCD displays the Sharpness screen. The current setting is checked ( $\checkmark$ ).

- 6 Press a ▲/▼ button until the Sharpness option you want is highlighted.
  - □ Sharp—highlights the edges in your picture, so the edges stand out.
  - Standard—makes no change to the edges in your picture.
  - □ **Soft**—blurs the edges in your picture, so the edges blend in.
- 7 Press the DO-IT button.

The main Menu screen reappears.

You can switch freely among the three settings when taking pictures.

## Locking in an Exposure Setting

If you take a series of pictures that require a consistent look or a constant exposure setting, use the Exposure Lock feature. This feature is great for taking a series of pictures, like a mountain range, and creating a mural with the prints.

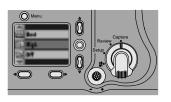

- **1** Set the Mode dial to Capture.
- 2 Slide the POWER switch to the right to turn on the camera.
- 3 Press the Menu button.

The LCD displays the main Menu screen.

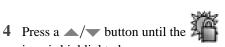

3

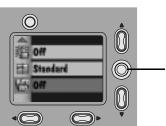

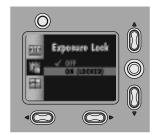

icon is highlighted.5 Press the DO-IT button.

The LCD displays the Exposure Lock screen. The current setting is ( $\checkmark$ ).

- 6 Press a ▲/▼ button until ON is highlighted.
- 7 Press the DO-IT button.

*The "Please take a picture to lock capture settings" screen appears.* 

- 8 Center the area you want to lock the exposure on in the viewfinder.
- **9** Press the SHUTTER button to lock in the exposure setting.
- 10 To cancel Exposure Lock, press
  a ▲/▼ button until OFF is highlighted, then press the DO-IT button, or turn off the camera.

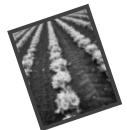

# 4 Reviewing Your Pictures

Now that you have taken pictures with your camera, it is time to take a look at them by setting the camera to Camera Review. With this mode, you can:

- □ View your pictures and see how any custom features, if any, were applied to the shot.
- □ Magnify the picture to check the detail.
- □ Select specific pictures and quantities to be printed.
- Protect pictures from being deleted from your camera memory card.
- Delete unwanted pictures to free up space on the camera memory card.
- $\Box$  Display and run a slide show on the camera or on a television.
- □ View specific information about the picture.

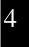

## **Viewing Your Pictures**

To view each picture in full LCD size, or you can view up to three smaller thumbnail-size pictures at a one time using the Filmstrip feature.

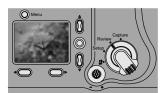

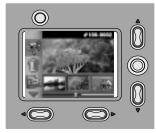

- **1** Set the Mode dial to Review.
- 2 Slide the POWER switch to the right to turn on the camera.

The LCD displays the last picture taken with the frame number, and the Print Order and Protect icons, if activated.

- 3 Use the **√**/ **▶** buttons to scroll through and view the pictures on the LCD.
- 4 Press the Menu button to display the filmstrip and the main Review screen.

*The Review Menu icons, filmstrip, and memory bar appear over the current picture.* 

The filmstrip displays up to three pictures at a time, in the order taken and stored on the camera memory card.

5 Use the **√**/ **▶** buttons to scroll through the filmstrip.

The picture on the filmstrip appears in the LCD as the memory bar and picture locator needle moves.

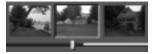

The memory bar indicates the amount of space on the camera memory card. The dark section represents the portion of the card that is filled, while the needle locator shows the position of the picture on the card.

6 To exit, press the Menu button.

## Magnifying Your Pictures

To zoom in on a specific part of a picture displayed on the LCD, use the Magnify feature. This feature lets you view a section of the current picture at two times the normal LCD size.

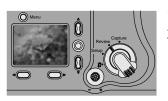

- **1** Set the Mode dial to Review.
- 2 Slide the POWER switch to the right to turn on the camera.

The last picture taken appears on the *LCD* screen.

**3** Press the Menu button.

The main Review Menu screen appears.

4 Press a **∢**/**▶** button until the picture you want to magnify is highlighted on the filmstrip.

*The picture appears in the LCD viewing area.* 

- 5 Press a ▲/▼ button until the ♀♀♀ icon is highlighted.
- 6 Press the DO-IT button.

The LCD displays a magnified view of the selected picture.

- 7 Use the  $\wedge/\checkmark$  and  $\langle/\rangle$  buttons to scroll to different parts of the picture.
- 8 To exit Magnify, press the DO-IT button.

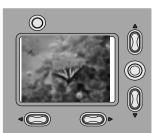

## Selecting Pictures for Printing

You can scroll through and select certain pictures on the camera memory card to print, as well as create an index of all of the pictures using the Print Order feature. This feature is useful because it saves you time when printing pictures from a KODAK Picture Maker, or Personnel Picture Maker Systems.

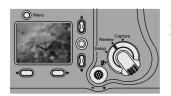

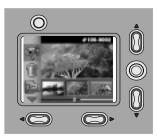

- **1** Set the Mode dial to Review.
- 2 Slide the POWER switch to the right to turn on the camera.

The last picture taken appears on the *LCD* screen.

**3** Press the Menu button.

The main Review Menu screen appears.

- 4 Press a ▲/▼ button until the icon is highlighted.
- 5 Press the DO-IT button.

The Print Order screen appears.

- 6 Press a **∢**/**▶** button until the picture you want is highlighted on the filmstrip.
- 7 Press a ▲/▼ button until the Print Order option you want is highlighted.
  - CURRENT PICTURE or EDIT
     PICTURE—marks the picture currently
     selected on the filmstrip.
  - **EXIT**—returns you to the main Review screen.
  - □ ALL PICTURES or EDIT ALL marks all of the pictures on the camera memory card.
  - □ INDEX PRINT or EDIT INDEX PRINT— thumbnails of all the pictures on the camera memory card will print.

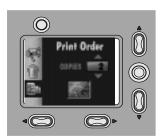

8 Press the DO-IT button.

The Copies screen appears, unless you selected the Index Print option, which returns you to the main Review screen.

- 9 Press a ▲/▼ button until the desired number of prints you want appears.
- 10 Press the DO-IT button.

The print order is accepted and the Print Order icon appears in the LCD of each picture marked for printing. The main Print Order screen reappears.

11 To exit Print Order, highlight EXIT, then press the DO-IT button.

## **Cancelling Pictures for Printing**

If you have second thoughts about the pictures you have selected to print, you can go back and cancel individual pictures or the entire order.

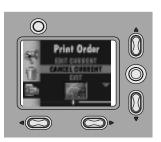

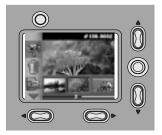

- 1 Press a ▲/▼ button until the Print Order option you want is highlighted.
  - CANCEL CURRENT—cancels the print order for the selected picture.
  - **EXIT**—returns you to the main Review Menu screen.
  - □ CANCEL PRINT ORDER—cancels all the print orders for the pictures.
  - CANCEL INDEX PRINT—cancels the print order for the index print.
- 2 Press the DO-IT button.

The print order is cancelled and the Print Order icon is removed. The main Print Order screen reappears.

**3** To exit Print Order, highlight EXIT, then press the DO-IT button.

## **Protecting Your Pictures**

Safeguard your pictures from being deleted accidentally from the camera memory card by using the Protect feature. This feature is very useful if the camera and camera memory card are used by more than one person.

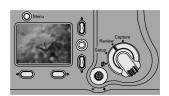

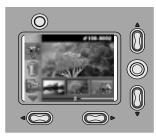

- 1 Set the Mode dial to Review.
- 2 Slide the POWER switch to the right to turn on the camera.

The last picture taken appears on the *LCD* screen.

**3** Press the Menu button.

The main Review Menu screen appears.

4 Press a ▲/▼ button until the icon is highlighted.

The Protect screen appears.

- 5 Press a **∢**/ ▶ button until the picture you want to protect is selected.
- 6 Press the DO-IT button.

*The picture appears on the LCD with the Protect icon.* 

7 To cancel a protected picture, select the picture to be unprotected and press the DO-IT button.

## Deleting One or All of Your Pictures

If you decide that you do not like the pictures stored on the camera memory card, or you just want to free up space, use the Delete feature to remove one or all of the pictures on the card. If you have marked pictures as protected, they cannot be deleted until you turn off the Protect feature. See page 38 for details.

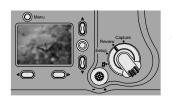

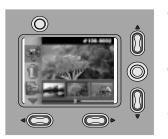

- 1 Set the Mode dial to Review.
- 2 Slide the POWER switch to the right to turn on the camera.

The last picture taken appears on the *LCD* screen.

**3** Press the Menu button.

The main Review Menu screen appears.

- 4 Press a ▲/▼ button until the m icon is highlighted.
- 5 Press the DO-IT button.

The Delete screen appears.

- 6 Press a ◀/ ▶ button until the picture you want to delete is selected.
- 7 Press a ▲/▼ button until the Delete option you want is highlighted.
  - □ **PICTURE**—deletes the selected picture from the camera memory card.
  - **EXIT**—returns you to the main Review screen without deleting the picture(s).
  - □ ALL PICTURES—deletes all of the pictures on the camera memory card.
- 8 Press the DO-IT button.

*The pictures are deleted from the camera memory card.* 

**9** To exit Delete, highlight EXIT, then press the DO-IT button.

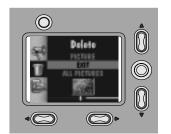

## Running a Slide Show on Your Television

View your pictures on the camera LCD, or connect your camera to a television and display your pictures to a large audience using the Slide Show feature. The pictures appear on the television for a period of 1 to 99 seconds, a time you set from the camera. The slide show ends after all the pictures have been shown; or, if you are using a Kodak-specified AC adapter, the slide show continues until you stop it.

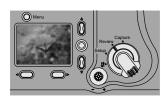

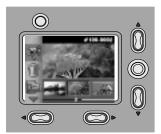

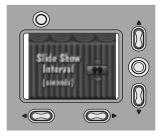

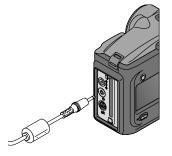

- 1 Set the Mode dial to Review.
- 2 Slide the POWER switch to the right to turn on the camera.

The last picture taken appears on the *LCD* screen.

**3** Press the Menu button.

The main Review Menu screen appears.

- 4 Press a ▲/▼ button until the icon is highlighted.
- 5 Press the DO-IT button.

The Slide Show Interval screen appears.

6 Use the  $/\!\!\!/\!\!\!/$  buttons to select the number of seconds you want the pictures to appear on the television.

If you want to view a slide show on the camera LCD, press the DO-IT to start and stop the slide show.

- 7 Insert the video cable into the video-out port on the side of your camera, and connect the other end of the video cable to the video-in port on the television.
- **8** Turn on the television.

You may need to adjust the Video Out setting to NTSC or PAL television signals. See page 49 for details.

**9** Press the DO-IT button to start and stop the slide show.

## Viewing Information About a Picture

Look up specific information about a picture using the Picture Information feature. The information that appears is for viewing and cannot be edited.

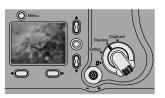

- 1 Set the Mode dial to Review.
- 2 Slide the POWER switch to the right to turn on the camera.

The last picture taken appears on the LCD screen.

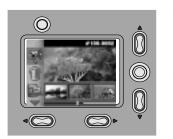

**3** Press the Menu button.

The main Review Menu screen appears.

- 4 Press a / button until the | icon is highlighted.
- 5 Press the DO-IT button.

The Picture Info screen appears with that picture's information displayed.

- **Quality**
- □ Resolution
- □ File Name
- □ Directory Name
- **Capture Date/Time**
- □ Flash
- □ Aperture
- □ Shutter Speed
- **White Balance**
- □ Metering
- **Exposure Compensation**
- 6 Press a  $\langle \rangle$  button to view information on other pictures.
- 7 To exit Picture Information, press the DO-IT button.

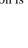

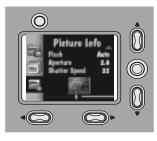

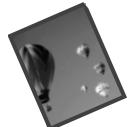

# 5 Personalizing Your Camera

Tailor your camera to fit whatever picture-taking needs you have. When you set the camera to Camera Setup, you have the ability to personalize your camera so it performs the way you want, each time you use it. With the camera, you can:

- Set a camera response beep, so you get feedback from the camera when you initiate an action.
- □ Select a power-save setting to help conserve batteries.
- Access camera information to view a complete history of your cameras use.
- Adjust a language setting, so you can select the language with which you are most comfortable working.
- Format other camera memory cards so they work in your camera.
- Select specific default settings, so your camera is always set for the way you need to use it.

## Setting a Response Beep

Your camera provides auditory feedback in the form of a beep anytime the SHUTTER button is pressed, or when the camera cannot perform a selected function. If you do not want auditory feedback, turn off the beep. This can be especially useful when taking a spontaneous picture of someone or of wildlife.

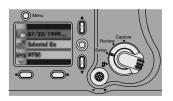

2 Slide the POWER switch to the right to turn on the camera.

1 Set the Mode dial to Camera Setup.

The main Camera Setup screen appears.

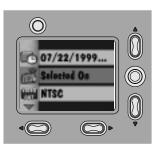

Beep

 $\bigcirc$ 

- 3 Press a ▲/▼ button until the f icon is highlighted.
- 4 Press the DO-IT button.

The Beep screen appears. The current setting is checked ( $\checkmark$ ).

- 5 Press a ▲/▼ button until the Beep option you want is highlighted.
  - **OFF**—provides no auditory feedback.
  - SELECTED ON—provides auditory feedback when you press the SHUTTER button, as well as any warnings.
  - □ ALL ON—provides auditory feedback anytime a button is pressed.
- 6 Press the DO-IT button to accept the changes and return to the main Camera Setup screen.

## Saving Camera Power

The Power Save feature helps extend battery life by shortening the time that the camera power stays on when not in use. For your convenience, the Power Save setting is automatically activated. If situations arise where you need the camera power to stay on for a longer period of inactivity, such as connecting the camera to a computer, turn off the Power Save feature to have more time to work before the camera automatically shuts off.

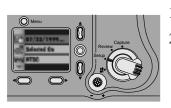

- **1** Set the Mode dial to Camera Setup.
- 2 Slide the POWER switch to the right to turn on the camera.

The main Camera Setup screen appears.

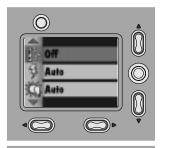

**Power Save** 

0

 $\bigcirc$ 

- 3 Press a ▲/▼ button until the ricon is highlighted.
- 4 Press the DO-IT button.

The Power Save screen appears. The current setting is checked ( $\checkmark$ ).

- 5 Press a ▲/▼ button until the Power Save option you want is highlighted.
- 6 Press the DO-IT button to accept the changes and return to the main Camera Setup screen.

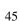

## **Viewing Camera Information**

Have you ever wondered how many pictures you have taken with your camera or how many times the flash fired? The Camera Information feature keeps a record for you.

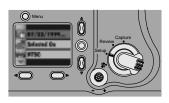

- Abrut this carriers this carriers the carriers the carrie

- **1** Set the Mode dial to Camera Setup.
- 2 Slide the POWER switch to the right to turn on the camera.

The main Camera Setup screen appears.

- 3 Press a  $\wedge/ \checkmark$  button until the icon is highlighted.
- 4 Press the DO-IT button.

The About screen appears.

The information that appears is view-only and cannot be changed.

- □ **Firmware Version**—displays the latest firmware version loaded into the camera.
- □ **# Images Captured**—displays the total number of pictures taken with the camera.
- #Flash Fired—displays the total number of times the flash fired in the camera.
- 5 Press the DO-IT button to return to the main Camera Setup screen.

## Selecting a Language for the Camera

Select from many different languages for the camera. Once you select a language, the text changes to reflect the language selected.

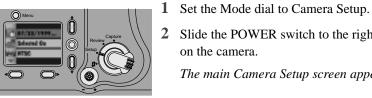

 $\bigcirc$ 

About ....

Format...

The main Camera Setup screen appears. 3 Press a  $/\!\!\!\!/$  button until the Ô is highlighted.

 $\bigcirc$ 

0

4 Press the DO-IT button.

on the camera.

The Language screen appears. The current setting is checked ( ✓).

Slide the POWER switch to the right to turn

want is highlighted.

The main Camera Setup screen reappears.

**6** Press the DO-IT button to accept the changes and return to the main Camera Setup screen.

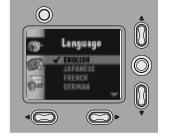

47

icon

## Formatting Your Camera Memory Card

If you own camera memory cards (CompactFlash cards) that have been used in other digital cameras, they may not be properly formatted for use in your camera, or the data on the card may become corrupted. When these issues arise, your camera indicates that the camera memory card needs to be formatted.

When you format a camera memory card, all of the information on the card is erased. This includes pictures, borders and all other files. You can create and add borders to the camera memory card. For more information, refer to the KODAK DC5000 Border Transfer Application online help or the ReadMe file.

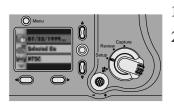

- **1** Set the Mode dial to Camera Setup.
- 2 Slide the POWER switch to the right to turn on the camera.

The main Camera Setup screen appears.

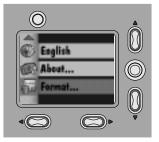

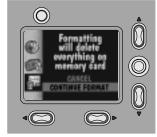

- 3 Press a ▲/▼ button until the icon is highlighted.
- 4 Press the DO-IT button.

The Format Memory Card screen appears.

- 5 Press a ▲/▼ button until CONTINUE FORMAT is highlighted.
- 6 Press the DO-IT button to format the camera memory card and return to the main Camera Setup screen.

## Adjusting the Video Out Signal

Set your camera so that it is compatible with NTSC or PAL video signals. The Video Out feature needs to be set correctly if you plan on running a slide show of the pictures from the camera on a television or video monitor. For information on setting up a slide show, see page 40.

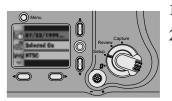

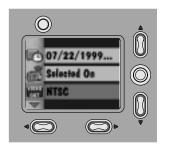

Video Out

 $\bigcirc$ 

- 1 Set the Mode dial to Camera Setup.
- 2 Slide the POWER switch to the right to turn on the camera.

The main Camera Setup screen appears.

- 3 Press a ▲/▼ button until the icon is highlighted.
- 4 Press the DO-IT button.

The Video Out screen appears. The current setting is checked (  $\checkmark$ ).

- 5 Press a ▲/▼ button until the video out option you want is highlighted.
  - NTSC—used in most countries except Europe. The United States uses NTSC.
  - **PAL**—used in European countries.
- 6 Press the DO-IT button to accept the change and return to the main Camera Setup screen.

## Adjusting the Camera Default Settings

Customize your camera so specific settings are activated automatically each time you turn on the camera. Select settings for Flash, White Balance, Exposure Compensation, Borders, and Effects to suit your particular picture-taking needs. For default settings, see page 87.

#### Setting a Border Default

Adjust the camera so your favorite frame or graphic is added to each picture you take. This is handy for incorporating your company logo into the pictures. For more information about the Borders feature, see page 23.

#### Once the picture is taken, borders cannot be removed.

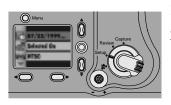

- **1** Set the Mode dial to Camera Setup.
- 2 Slide the POWER switch to the right to turn on the camera.

The main Camera Setup screen appears.

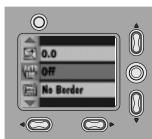

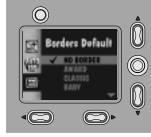

- 3 Press a ▲/▼ button until the icon is highlighted.
- 4 Press the DO-IT button.

The Borders Default screen appears. The current setting is checked ( $\checkmark$ ).

5 Press a ▲/▼ button until the Border option you want is highlighted.

No Borders is the main default setting.

6 Press the DO-IT button to accept the changes and return to the main Camera Setup screen.

#### Setting a Flash Default

Adjust your camera so that it is set to a specific flash setting every time you turn on the camera. For more information about the Flash setting, see page 15.

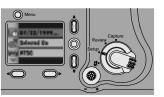

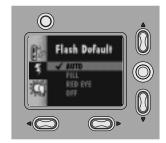

- 1 Set the Mode dial to Camera Setup.
- 2 Slide the POWER switch to the right to turn on the camera.

The main Camera Setup screen appears.

- 3 Press a ▲/▼ button until the ⅔ icon is highlighted.
- 4 Press the DO-IT button.

The Flash Default screen appears. The current setting is checked ( $\checkmark$ ).

- 5 Press a ▲/▼ button until the Flash option you want is highlighted.
  - □ AUTO (Main Default)—flash fires when needed. Ideal for everyday picturetaking situations.
  - □ **FILL**—flash fires every time you take a picture. Ideal for pictures outside under heavy shade.
  - □ **RED EYE**—flash fires once so the eyes become accustomed to the flash, then fires again when the picture is taken. Ideal for pictures of people.
  - □ OFF—flash does not fire. Ideal for taking pictures where flash is prohibited.
- 6 Press the DO-IT button to accept the changes and return to the main Camera Setup screen.

#### Setting a White Balance Default

If you are always using your camera indoors where flash is prohibited, you can set the camera so it is balanced for the type of light source that you take pictures

under. For more information about the White Balance feature, see page 27.

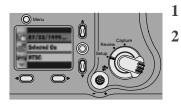

- 1 Set the Mode dial to Camera Setup.
- 2 Slide the POWER switch to the right to turn on the camera.

The main Camera Setup screen appears.

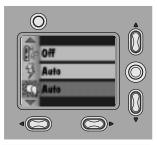

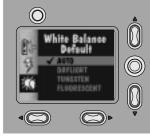

- 3 Press a  $/ \sim$  button until the  $\sqrt[3]{100}$  icon is highlighted.
- 4 Press the DO-IT button.

The White Balance Default screen appears. The current setting is checked ( $\checkmark$ ).

- 5 Press a ▲/▼ button until the White Balance option you want is highlighted.
  - □ AUTO (Main Default)—adjusts automatically when flash is used. Ideal for everyday pictures.
  - **DAYLIGHT**—balances for daylight. Ideal for indoor pictures under natural lighting.
  - **TUNGSTEN**—balances for the redorange color of household lighting.
  - **FLUORESCENT**—balances for the green color of fluorescent lighting.
- 6 Press the DO-IT button to accept the changes and return to the main Camera Setup screen.

#### Setting an Exposure Compensation Default

Adjust the Exposure Compensation setting so that it is used every time you turn on the camera. For more information about The Exposure Compensation feature, see page 22.

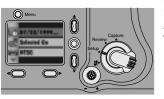

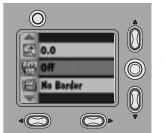

- 1 Set the Mode dial to Camera Setup.
- 2 Slide the POWER switch to the right to turn on the camera.

The main Camera Setup screen appears.

- 3 Press a ▲/▼ button until the icon is highlighted.
- 4 Press the DO-IT button.

*The Exposure Compensation Default screen appears.* 

5 Press a ▲/▼ button until the exposure compensation number you want is highlighted.

If your pictures are too dark, increase (+) the exposure number.

If your pictures are too light, decrease (-) the exposure number.

The main default setting for Exposure Compensation is 0.0.

6 Press the DO-IT button to accept the changes and return to the main Camera Setup screen.

#### Setting an Effect Default

If you work for a newspaper or in an office environment where you need to record lecture slides, you can adjust your camera so it takes pictures in black and white, sepia tone, or to highlight text every time you turn on the camera. For more information about the Effects feature, see page 24.

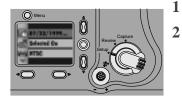

O Ka Effect C English C Abest... V

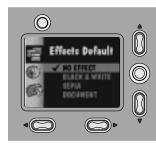

- **1** Set the Mode dial to Camera Setup.
- Slide the POWER switch to the right to turn on the camera.

The main Camera Setup screen appears.

- 3 Press a ▲/▼ button until the icon is highlighted.
- 4 Press the DO-IT button.

The Effects Default screen appears. The current setting is checked ( $\checkmark$ ).

- 5 Press a ▲/▼ button until the Effects option you want is highlighted.
  - No Effect (Main Default)—captures pictures in full color.
  - Black & White—captures pictures in black-and-white. Ideal for taking pictures for newspapers.
  - Sepia—captures pictures in a red-brown tone. Ideal for giving pictures an antique look.
  - Document—increases picture contrast so text stands out.
- 6 Press the DO-IT button to accept the changes and return to the main Camera Setup screen.

#### Setting an Auto ISO Default

If you always use your camera indoors without flash, you can set the camera so it uses a faster shutter speed to help avoid blurry pictures from camera movement. For more information about the Auto ISO feature, see page 29.

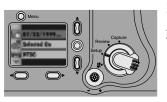

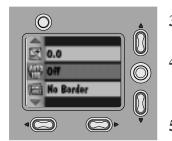

Auto ISO Default

0

Ω

 $\bigcirc$ 

< 📿

- 1 Set the Mode dial to Camera Setup.
- 2 Slide the POWER switch to the right to turn on the camera.

The main Camera Setup screen appears.

- 3 Press a ▲/▼ button until the ₩ icon is highlighted.
- 4 Press the DO-IT button.

The Auto ISO Default screen appears. The current setting is checked ( $\checkmark$ ).

- 5 Press a ▲/▼ button until the Auto ISO option you want is highlighted.
  - □ OFF (Main Default)—camera maintains optimal shutter speed ranges. Ideal for everyday pictures.
  - □ ON—camera increases shutter speed when flash is off. Ideal for indoor pictures in less than optimal lighting.
- 6 Press the DO-IT button to accept the changes and return to the main Camera Setup screen.

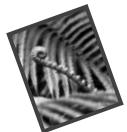

# 6 Installing Your Software

The KODAK DC5000 Camera Software (Installer) included with your camera contains software for Windows-based personal computers and Macintosh computers. These applications provide a variety of features that let you access and use the pictures stored on the camera memory card. Detailed information on using the software can be found in the online help supplied with each software application.

#### Windows-Based System Requirements

- Windows 95, Windows 98, Windows NT 4.0, or Windows 2000, operating system.
- Pentium 90-MHz microprocessor (minimum) with CD-ROM drive.
- Color display monitor with a minimum resolution of 640 x 480 (1024 x 768 preferred) and 8-bit color (16-bit or 24-bit recommended).
- □ 16 MB or more of available RAM.
- □ 120 MB of hard disk space available.
- □ Available serial port, USB port (Windows 98 and Windows 2000), or CompactFlash card reader.

#### Macintosh System Requirements

- DeverPC-based Macintosh computer, with CD-ROM drive.
- Operating system 7.6.1 or later for serial connection. Operating system 8.5.1 or later for USB connections.
- □ Color display monitor with a minimum resolution of 640 x 480 (1024 x 768 preferred) and thousands of colors recommended.
- □ 32 MB or more of available RAM.
- □ 120 MB of hard disk space available.
- Available serial port, USB port, or CompactFlash card reader.

#### KODAK Software for Windows-Based Computers

There are four KODAK software applications supplied with the camera for use on a Windows-based computer. They are:

- KODAK DC5000 Camera Mounter Software (Mounter)—provides an easy way to view pictures from the camera memory card and copy them to your computer.
- □ KODAK DC5000 Digital Access Software (TWAIN Acquire) provides a quick way to view and acquire pictures from the camera memory card to a TWAIN-compliant host software program, such as ADOBE Photoshop or ADOBE PhotoDeluxe.
- □ KODAK DC5000 Camera Controls Software (Camera Controls) lets you change camera, capture, and communications settings from a computer as well as take pictures and review them.
- □ KODAK DC5000 Border Transfer Application (Border)—lets you convert existing Windows BMP files into the border file format (BDR) and copy the borders to the camera memory card and to the hard disk.

#### Software Overview

A brief overview of the software is listed below. Detailed information on the software is available in the online help for each application.

| Feature                                                  | Mounter | TWAIN<br>Acquire | Camera<br>Controls | Border |
|----------------------------------------------------------|---------|------------------|--------------------|--------|
| View thumbnail images                                    | ~       | ~                |                    |        |
| Transfer pictures                                        | ~       | ~                |                    |        |
| Display picture information                              | ~       | ~                |                    |        |
| Open pictures on the hard drive using other applications |         | ~                |                    |        |
| Access Camera Controls                                   | ~       | ~                | ~                  |        |
| Take a picture                                           |         |                  | ~                  |        |
| Delete pictures                                          | ~       |                  | ~                  |        |
| Format camera memory card                                | ~       |                  | ~                  |        |
| Add borders to camera memory card                        |         |                  |                    | ~      |
| Copy borders to hard disk                                |         |                  |                    | ~      |

### KODAK Software for Macintosh Computers

There are three KODAK software applications supplied with the camera for use on a Macintosh computer. They are:

- □ KODAK DC5000 Picture Transfer Application (Picture Transfer) provides an easy way to view pictures from the camera memory card and copy them to your computer.
- □ KODAK DC5000 Digital Access Software (Plug-In Acquire) provides a quick way to view and copy pictures from the camera memory card to any application that supports the ADOBE Photoshop plug-in module, such as ADOBE Photoshop or ADOBE PhotoDeluxe.
- □ KODAK DC5000 Border Transfer Application (Border)—lets you convert existing BMP and PICT files into the border file format (BDR) and copy the borders to the camera memory card and to the hard disk.

#### Software Overview

A brief overview of the software is listed below. Detailed information on the software is available in the online help for each application.

| Feature                           | Picture<br>Transfer   | Plug-In<br>Acquire    | Border |
|-----------------------------------|-----------------------|-----------------------|--------|
| View thumbnail images             | <ul> <li>✓</li> </ul> | ~                     |        |
| Transfer pictures                 | <ul> <li>✓</li> </ul> | <ul> <li>✓</li> </ul> |        |
| Display picture information       | <ul> <li>✓</li> </ul> | ~                     |        |
| Change camera settings            |                       | ~                     |        |
| Take a picture                    |                       | ~                     |        |
| Change camera Capture settings    |                       | ~                     |        |
| Delete pictures                   | <ul> <li>✓</li> </ul> | ~                     |        |
| Add borders to camera memory card |                       |                       | ~      |
| Copy borders to hard disk         |                       |                       | ~      |

### Installing the Software

While the Installer is automatically loading your software, take a few minutes to fill out and send in the camera product registration card. This allows you to receive information regarding software updates and registers some of the products included with the camera.

- 1 Close all other software programs before starting the Installer.
- 2 Place the Installer CD into the CD-ROM drive.
- **3** Load the software.

**On a Windows-based computer**—if Auto Play is enabled, the first install window automatically appears. If the first install window does not automatically appear, choose Run from the Start menu. In the Run dialog box, type the drive letter that contains the CD and type \*setup.exe*. For example: **d:**\**setup.exe** 

On a Macintosh computer— the first install window automatically appears.

- **4** Follow the on-screen instructions to install the software.
- 5 If prompted, restart the computer when the software installation is complete.

Detailed information on all the KODAK software is included in the online help for each application.

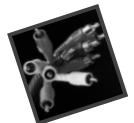

# 7 Connecting Your Camera

In order for you to transfer pictures taken with your camera, you first need to connect the camera to your computer or use a card reader. The camera can communicate with your computer using one of the following:

- □ RS-232 serial cable connection for Windows-based computers.
- □ Serial cable or adapter plug for Macintosh computers.
- Universal Serial Bus (USB) cable connection for both Windows 98 and 2000-based personal computers and Macintosh computers.
- Card reader. This does not require connecting your camera to your computer, but is another way to get your pictures from the camera. If you do not have a card reader, you can purchase one as an accessory. For details about available accessories, ask a dealer of KODAK products, or visit our Website at: http://www.kodak.com/go/accessories.

Once the camera is connected to a computer and any required software is installed, you are ready to transfer pictures from the camera to your computer. Refer to the online help for information on each software application supplied with the camera.

### Using a Serial Cable Connection

The traditional means of connecting the camera to your computer is by serial cable. When connecting the camera, it is a good idea to use a KODAK-specified AC adapter (see page 4) to conserve battery power.

#### Connecting to a Windows-Based Computer

An RS-232 serial cable is provided so you can connect your camera to a Windows-based computer.

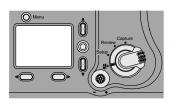

- **1** Set the Mode dial to Connect.
- 2 Plug the appropriate end of the serial cable into an available 9-pin serial port on the computer.

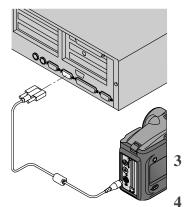

Serial ports are usually labeled COM1 and COM2, or A and B. If your computer has a 25-pin port, you need to use a 9-pin adapter (available at your local computer store) and attach it to the port before attaching the serial cable to the computer.

If the ports are not labeled, see your computer User's Guide for a diagram that illustrates all of the external ports.

- Open the serial/USB port door on the side of the camera.
- Plug the other end of the serial cable into the camera serial port.
- **5** Slide the POWER switch to the right to turn on the camera.

If you get a message on your computer stating that you are not connected, refer to the Serial.PDF document installed with the software, or the online help for troubleshooting information.

#### Connecting to a Macintosh Computer

Either a serial cable for a Macintosh computer or adapter plug for use with the RS-232 serial cable is provided so that you can connect your camera through a serial port on a Macintosh computer.

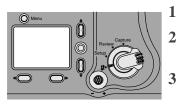

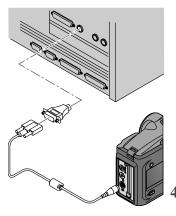

1 Set the Mode dial to Connect.

Connect the serial port adapter plug into the 9pin end of the serial cable.

Plug the adapter end of the serial cable into an available serial port on the back of the computer.

If your camera came with a serial cable for a Macintosh computer instead of the serial adapter plug, connect the end of the serial cable labelled MAC into the available serial port on the back of the computer.

Serial ports on Macintosh computers are usually referred to as modem or printer ports.

If the ports are not labeled, see your computer User's Guide for a diagram that illustrates all of the external ports.

- Open the serial/USB port door on the side of the camera.
- 5 Plug the other end of the serial cable into the camera serial port.
- 6 Slide the POWER switch to the right to turn on the camera.

If you get a message on your computer stating that you are not connected, refer to the Connect.PDF document installed with the software, or the online help for troubleshooting information.

## Using a USB Cable Connection

If you have a personal computer with a Universal Serial Bus (USB) port, and are running Windows 98, Windows 2000, or a Macintosh 8.5.1 or higher computer, you may be able to connect the camera using a USB connection. The USB interface provides an easy and faster alternative to a serial cable connection. KODAK only recommends and supports using the camera with the systems listed in the System Requirements on page 57.

When connecting the camera, it is a good idea to use a KODAK-specified AC adapter (see page 4) to conserve battery power.

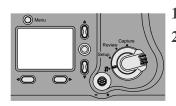

1 Set the Mode dial to Connect.

Plug the appropriate end of the USB cable into the port on the computer with the USB symbol.

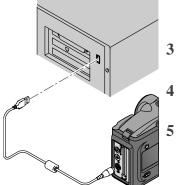

If the port is not labeled, see your computer User's Guide for a diagram that illustrates all of the external ports.

- Open the serial/USB port door on the side of the camera.
- Plug the other end of the USB cable into the camera serial/USB port.
- Slide the POWER switch to the right to turn on the camera.

If you get a message on your computer stating that you are not connected, refer to the USB.PDF document installed with the software, or the online help for troubleshooting information.

## Starting KODAK Software for Windows-Based Computers

With the camera connected to your computer, you are now ready to open and use the software that you installed in Chapter 6. For detailed information on using the software, refer to the online help for each application.

#### **Opening Mounter Software**

1 Double-click the My Computer icon.

The My Computer window appears.

2 Double-click the Camera icon.

The Camera Memory Card window appears listing individual files.

#### Opening Digital Access Software (TWAIN Acquire)

- 1 Open a TWAIN-compliant application, such as ADOBE Photoshop or ADOBE PhotoDeluxe.
- 2 Choose File -> TWAIN Source.
- 3 Select KODAK DC5000 Zoom Acquire.
- 4 Choose File -> TWAIN Acquire.

The main Digital Access window appears.

#### Opening Camera Controls Software

Double-click the Camera Control icon on the desktop to open the main Camera Controls window.

#### Opening Border Transfer Software

From the Windows Task bar click Start -> Programs -> DC5000 -> Border Transfer Application.

The main Border Transfer window appears.

## Starting KODAK Software for Macintosh Computers

With the camera connected to your computer, you are now ready to open and use the software that you installed in Chapter 6. For detailed information on using the software, refer to the online help for each application.

#### **Opening Picture Transfer Application**

1 In the KODAK DC5000 Folder, double-click the Picture Transfer Application folder.

The Picture Transfer icon appears.

2 Double-click the Picture Transfer icon.

The main Picture Transfer window appears.

### Opening Digital Access Software (Plug-In Acquire)

- 1 Open a Plug-In-compliant application, such as ADOBE Photoshop or ADOBE PhotoDeluxe.
- 2 Choose File -> Acquire -> KODAK DC5000 Acquire.

The main Digital Access window appears.

#### Opening Border Transfer Software

- 1 In the DC5000 Folder, double-click the Border Transfer Application folder.
- 2 Double-click the Border Transfer icon.

The main Border Transfer window appears.

## Navigating to Your Pictures

Pictures are stored on the camera memory card according to a standard agreed upon by many camera manufacturers. This standard allows you to use the camera memory card in different cameras.

Most KODAK applications supplied on the Installer CD guides you to your pictures on the camera memory card; however, if you use the Mounter software or a card reader to retrieve your pictures or you cannot locate your pictures using the software provided, the following description of the camera file structure may be helpful.

- Root level folder is named \DCIM. Each time you turn on the camera or insert a camera memory card, any empty folders within the \DCIM folder are removed.
- □ Typically, all pictures taken with the camera are stored in the \DCIM\100K5000 folder.
- Pictures are numbered in the order in which they are taken. The first picture is named DCP\_0001.JPG, which is stored in the \DCIM\100K5000 folder.
- When you transfer pictures to the computer, or delete pictures from the camera memory card, the camera uses consecutive numbers for subsequent pictures. For example, if the last picture taken was DCP\_0007.JPG, the next picture is DCP\_0008.JPG.
- □ When you insert the camera memory card into another DC5000 camera, the next picture is derived by incrementing either the highest existing picture number, or the highest picture number previously taken by that camera.

Once you take picture DCP\_9999.JPG in the \DCIM\100K5000 folder, subsequent pictures will appear in a new folder (\DCIM\101K5000) on the camera memory card, beginning with picture DCP\_0001.JPG.

If you use the camera memory card in a camera other than the DC5000 camera, and that camera manufacturer adheres to this file structure standard, the \DCIM folder will contain a folder named by that camera. Any pictures taken with that camera are stored in the folder using the naming conventions established by the manufacturer. For more information, refer to the documentation that accompanied that camera.

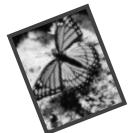

## 8 Tips and Troubleshooting

There may be times when questions arise from using your camera. This chapter can point you in the right direction for finding the answers quickly, so you can continue using your camera.

## Connecting with Your Camera

If you are getting messages on your computer that state you are not connected, refer to the PDF documents installed with the software, or the online help for troubleshooting information. If you are connecting to a:

- □ Windows-based Serial connection—refer to Serial.PDF
- □ Windows-based USB connection—refer to USB.PDF
- □ Macintosh computer—refer to Connect.PDF

## Communicating with the Computer

If the camera cannot communicate with your computer you may need to adjust the port and/or speed settings. If you are using a

Windows-based computer, the port and speed setting can be adjusted using the KODAK DC5000 Camera Controls Software, or the KODAK DC5000 Digital Access Software (TWAIN Acquire). If you are using a Macintosh computer, the port and speed settings can be adjusted using the KODAK DC5000 Digital Access Software (Plug-In Acquire), or the KODAK DC5000 Picture Transfer Application. Information on using these applications can be found in the online help for each software application.

## Adjusting Your Monitor for Better Viewing

Your monitor display settings may need to be adjusted to view pictures from the camera. Refer to your computer's User's Guide for information on how to adjust your monitor's display settings.

## Getting Better Results from Your Printer

You may notice that the colors on your computer screen do not always match those in your documents or prints. This is because monitors and printers use different color systems.

You may be able to achieve more predictable results in your printed documents by:

- □ Improving the quality of your paper. Copier paper may not offer the same results as coated paper or paper made especially for inkjet printers.
- □ Adjusting your printer software settings.
- Using fresh ink cartridges. Do not use ink cartridges beyond their life expectancy.

Remember these few tips when it comes time to print your document:

- □ Color printing takes more time. More complex pictures increase the printing and drying time.
- Color printing is more memory intensive than black and white. If your computer gives you an insufficient memory message, you may need to close some applications, change some settings, or add additional memory.
- Color prints may not photocopy as clearly as black and white. If you plan to photocopy documents, you should consider printing the document in grayscale. This setting is usually changed from the Print dialog box.
- Resizing the picture to a smaller size or printing the picture on glossy paper may increase the quality of the print.

To improve the quality of your prints, you may want to print your pictures on KODAK Inkjet Snapshot Paper (Snapshot Paper). Snapshot Paper is made to work with most inkjet printers to give you clearer, crisper, and more detailed images on your prints.

## Troubleshooting

If you are experiencing difficulties with your camera, check the following table for possible solutions.

Additional technical information is available in the ReadMe file located in the KODAK DC5000 folder.

| Computer Monitor                                                |                                                                                               |                                                                                                    |
|-----------------------------------------------------------------|-----------------------------------------------------------------------------------------------|----------------------------------------------------------------------------------------------------|
| Problem                                                         | Cause                                                                                         | Solution                                                                                           |
| The image on your monitor is jagged or inappropriately colored. | Monitor is not set<br>correctly.                                                              | Adjust your monitor<br>display settings. Refer<br>to your computer<br>User's Guide for<br>details. |
| Camera Memory Card                                              |                                                                                               |                                                                                                    |
| Problem                                                         | Cause                                                                                         | Solution                                                                                           |
| The camera does not recognize your camera memory card.          | The camera memory<br>card may not be<br>CompactFlash<br>certified.                            | Purchase a certified<br>CompactFlash camera<br>memory card. See<br>page 5.                         |
|                                                                 | The camera memory<br>card may be corrupt or<br>formatted for use in<br>other digital cameras. | Reformat the camera<br>memory card. See<br>page 48.                                                |
|                                                                 | Camera memory card<br>is not inserted in<br>camera or is inserted<br>incorrectly.             | Insert a camera<br>memory card. See<br>page 5.                                                     |

| Problem                                      | Cause                                                                                                    | Solution                                                                                                    |
|----------------------------------------------|----------------------------------------------------------------------------------------------------|----------------------------------------------------------------------------------------------------|
| Computer cannot communicate with the camera. | Camera power is off.                                                                                                    | Turn on the camera.<br>See page 2.                                                                                                    |
|                                              | The Mode dial is not set to Connect.                                                                                         | Set the Mode dial to Connect.                                                                                                    |
|                                              | Some Advanced<br>Power Management<br>utilities on laptops can<br>turn off ports to save<br>battery life.                     | See the Power<br>Management section<br>of your laptop User's<br>Guide to disable this<br>feature.                                                             |
|                                              | Conflict with another<br>serial device, such as a<br>modem or PDA                                                            | Refer to the serial<br>communication or<br>corresponding section<br>of your computer<br>modem, PDA, and/or<br>operating system<br>User's Guide.               |
|                                              | Camera is not<br>connected to serial or<br>USB cable, or cable is<br>not connected to the<br>computer serial or<br>USB port. | Connect serial or USI<br>cable to camera and<br>computer port. Refer<br>to the online help, or<br>see Chapter 7,<br>"Connecting<br>Your Camera" on pag<br>61. |
|                                              | Port settings in<br>software may be set to<br>the incorrect COM<br>port.                                                     | Change the COM por<br>settings to Auto-<br>Search or to a specifi<br>COM port. See the<br>online help.                                                        |

\_

| Camera                                                                 |                                                                   |                                                                                                    |
|------------------------------------------------------------------------|-------------------------------------------------------------------|----------------------------------------------------------------------------------------------------|
| Problem                                                                | Cause                                                             | Solution                                                                                                    |
| Ready light does not turn on and the camera does not work.             | Batteries are low or dead.                                        | Batteries need to be<br>replaced (see page 2),<br>or recharged (see page<br>3). Also, you could<br>use an AC adapter.                                 |
|                                                                        | Camera is not turned on.                                          | Turn on the camera.<br>See page 2.                                                                                                    |
| Red ready light comes on and camera does not take a picture.           | Batteries are low.                                                | Batteries need to be<br>replaced (see page 2),<br>or recharged (see page<br>3). Also, you could<br>use an AC adapter.                                 |
|                                                                        | Camera memory card is full.                                       | Transfer pictures to<br>your computer, delete<br>pictures on the card<br>(see page 39), or insert<br>a card with available<br>memory<br>(see page 5). |
| Red ready light is blinking.                                           | Flash is not charged.                                             | Wait for the flash to charge.                                                                                                    |
| Green ready light is blinking<br>and camera takes a picture.           | Auto Focus is not<br>locked.                                      | Release the<br>SHUTTER button and<br>recompose you<br>picture. See page 11.                                                                           |
| Green ready light is blinking<br>and camera does not take a<br>picture | Picture is being<br>processed and saved to<br>camera memory card. | Wait for the picture to complete processing.                                                                                                    |

| Camera                        |                                                                                 |                                                                                                    |
|-------------------------------|---------------------------------------------------------------------------------|----------------------------------------------------------------------------------------------------|
| Problem                       | Cause                                                                           | Solution                                                                                                    |
| SHUTTER button does not work. | Camera is not turned<br>on.<br>Mode dial is not set to<br>Capture.              | Turn on the camera.<br>See page 2.<br>Set the Mode dial to<br>Capture.                                                                                |
|                               | Ready light is<br>blinking. Camera is<br>processing picture.                    | Wait until Ready light<br>stops blinking before<br>attempting to take<br>another picture.                                                             |
|                               | The Status Display<br>reads <b>Full</b> . The<br>camera memory card<br>is full. | Transfer pictures to<br>your computer, delete<br>pictures on the card<br>(see page 39), or insert<br>a card with available<br>memory<br>(see page 5). |
| Camera does not turn on.      | Batteries are not properly installed.                                           | Remove and reinstall<br>the batteries. See page<br>2.                                                                                                 |
|                               | Batteries are low or dead.                                                      | Batteries need to be<br>replaced (see page 2),<br>or recharged (see page<br>3). Also, you could<br>use an AC adapter.                                 |

| Problem                         | Cause                                                                          | Solution                                                                                                    |
|---------------------------------|--------------------------------------------------------------------------------|----------------------------------------------------------------------------------------------------|
| Part of the picture is missing. | Something was<br>blocking the lens<br>when the picture was<br>taken.           | Keep hands, fingers,<br>or other objects away<br>from the lens when<br>taking pictures.                                      |
|                                 | Your eye or the picture<br>was not centered<br>correctly in the<br>viewfinder. | Leave space around<br>subject when<br>centering picture in<br>viewfinder.                                                    |
|                                 | Camera Close-Up is<br>activated without<br>using Preview.                      | Activate Preview<br>when using the Close<br>Up feature. See page<br>17.                                                      |
| Picture is too dark.            | Flash is not on or did not function.                                           | Turn on the flash. See<br>page 15. Check the<br>flash default setting.<br>See page 51.                                       |
|                                 | The subject is too far<br>away for the flash to<br>have an effect.             | Move so there is no<br>more than 9.8 ft<br>(3.0 m) between the<br>camera and the<br>subject.                                 |
|                                 | The subject is in front of a bright light.                                     | Change your position<br>so the light is not<br>behind the subject.                                                           |
|                                 | The Exposure<br>Compensation is set<br>incorrectly.                            | Increase the Exposure<br>Compensation. See<br>page 22. Check the<br>Exposure<br>Compensation defaul<br>setting. See page 53. |
|                                 | The camera Metering<br>setting is set to the<br>Center-Weighted.               | Change the Metering<br>setting to Multi-<br>Pattern. See page 28.                                                            |

| Camera                                                                   |                                                                                |                                                                                                    |
|--------------------------------------------------------------------------|--------------------------------------------------------------------------------|----------------------------------------------------------------------------------------------------|
| Problem                                                                  | Cause                                                                          | Solution                                                                                                    |
| Picture is too light.                                                    | The flash is not needed.                                                       | Change to Auto flash.<br>See page 15. Check<br>the flash default<br>setting. See page 51.                                     |
|                                                                          | The subject is too<br>close when the flash<br>was used.                        | Move so there is at<br>least 1.6 ft (0.5 m)<br>between the camera<br>and the subject.                                         |
|                                                                          | The light sensor is covered.                                                   | Hold the camera so<br>your hands or other<br>objects do not cover<br>the light sensor.                                        |
|                                                                          | The Exposure<br>Compensation is set<br>incorrectly.                            | Decrease the Exposure<br>Compensation. See<br>page 22. Check the<br>Exposure<br>Compensation default<br>setting. See page 53. |
| Stored pictures are damaged.                                             | The camera memory<br>card was removed<br>when the Ready light<br>was blinking. | Make sure the Ready<br>light is not blinking<br>before removing the<br>card.                                                  |
| Picture is black and white,<br>sepia toned, or has too much<br>contrast. | The Effects setting is set incorrectly.                                        | Change the Effects<br>setting to No Effects.<br>See page 24. Check<br>the Effects default<br>setting. See page 54.            |

| Camera                                                                    |                                                                                                    |                                                                                                    |
|---------------------------------------------------------------------------|----------------------------------------------------------------------------------------------------|----------------------------------------------------------------------------------------------------|
| Problem                                                                   | Cause                                                                                                    | Solution                                                                                                    |
| Pictures remaining number<br>does not decrease after taking<br>a picture. | The image Resolution<br>and Quality settings<br>does not take up<br>sufficient space to<br>decrease the picture<br>remaining number. | The camera is<br>operating normally.<br>Continue taking<br>pictures.                                                        |
| Picture is not clear.                                                     | The lens is dirty.                                                                                                    | Clean the lens. See page 89.                                                                                                |
|                                                                           | Subject too close<br>when taking picture.                                                                                            | Stand at least .82 ft<br>(.25m) in wide angle,<br>1.6 ft (.5m) in<br>telephoto.                                             |
|                                                                           | Subject or the camera<br>moved while the<br>picture was taken.                                                                       | Hold camera steady<br>until the picture is<br>taken.                                                                        |
|                                                                           | The subject is too far<br>away for the flash to<br>be effective.                                                                     | Move so the subject is<br>less than 13 ft<br>(4.0 m) away.                                                                  |
|                                                                           | The Sharpness setting may be set incorrectly.                                                                                        | Change the Sharpness<br>setting to Standard.<br>See page 30.                                                                |
| Picture is tinted green, blue, or red-orange.                             | The White Balance<br>setting is set<br>incorrectly.                                                                                  | Change the White<br>Balance setting to<br>Auto. See page 27.<br>Check the White<br>Balance default<br>setting. See page 51. |

| LCD Messages                             |                                                                |                                                                                                    |
|------------------------------------------|----------------------------------------------------------------|----------------------------------------------------------------------------------------------------|
| Message                                  | Cause                                                          | Solution                                                                                                    |
| Memory Card is Full.                     | Memory card is full<br>and cannot hold<br>additional pictures. | Transfer pictures to<br>your computer, delete<br>pictures on the card<br>(see page 39), or insert<br>a card with available<br>memory<br>(see page 5). |
| No Card.                                 | There is no memory<br>card inserted in the<br>camera.          | Insert a memory card<br>into the camera. See<br>page 5.                                                                                               |
| Memory Card is Corrupted/<br>Unreadable. | Memory card is corrupted.                                      | Insert a new (see page 5) or reformat the memory card (see page 48).                                                                                  |
| Camera needs service.                    | The camera is malfunctioning.                                  | Have the camera serviced.                                                                                                    |

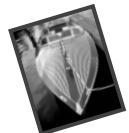

## 9 Where to Get Help

If you need help with your camera, it is available from a number of resources:

- Chapter 8 "Tips and Troubleshooting"
- Place of purchase
- □ Software's manufacturer
- □ Product information by fax
- □ World Wide Web
- Technical support

## Software Help

Help with any **KODAK software** packaged with your camera can be obtained from the online help, or by contacting the manufacturer.

## **Online Services**

Contact Kodak via:

| U World Wide Web | http://www.kodak.com<br>(click on Service and Support) |
|------------------|--------------------------------------------------------|
| America Online   | (keyword) KODAK                                        |
| CompuServe       | GO KODAK                                               |
|                  |                                                        |

## **Faxed Information**

Kodak offers automated support by fax:

| U.S. and Canada | 1-800-295-5531    |
|-----------------|-------------------|
| Europe          | 44-0-131-458-6962 |
| □ U.K.          | 44-0-131-458-6962 |

## **Customer Support**

If you have questions concerning the operation of KODAK software or the camera, you should first check the KODAK Service and Support web site at: www.kodak.com. Then, if you need to speak directly to a customer support representative, have the camera serial number ready, and be at your computer when you call.

- □ U.S. and Canada—call toll free, 1-888-375-6325, between the hours of 9:00 a.m. and 8:00 p.m. (Eastern Standard Time) Monday through Friday.
- Europe—call the Kodak Digital Imaging Support Centre toll free number associated with your location, or the U.K. toll line, 44-131-4586714, between the hours of 09.00 and 17.00 (GMT/CET) Monday through Friday.
- Outside the U.S., Canada, and Europe—call the number on the following pages that is associated with your location.

| Country            | Help number       | Fax                 |
|--------------------|-------------------|---------------------|
| Argentina          | 54-1-808-300      | 54-327-58158        |
| Australia          | 1-300-130-674     | 03-9353-2092        |
| Austria            | 0179-567-357      | 44-131-4586962      |
| Belgium            | 02-713-14-45      | 44-131-4586962      |
| Brazil             | 0-800-15-0000     |                     |
| Caribbean          | 78-7-757-5500     | 305-507-5103        |
| Chile              | 56-2-697-2000     | 54-327-58158        |
| China–Shanghai     | 800-8205155       | 86-21-63500888-1579 |
| China–Beijing      | 010-65616561      | 86-10-6347-5641     |
| Colombia           | 571-412-55-50     | 571-412-55-40       |
| Denmark            | 3-848-71-30       | 44-131-4586962      |
| Dominican Republic | 809-563-1252      | 809-563-1264        |
| Egypt              | 44-0-131-458-6714 | 20-2-393-1199       |
| Eire               | 44-131-4586714    | 44-131-4586962      |
| Finland            | 0800-1-17056      | 44-131-4586962      |
| France             | 01-55-1740-77     | 44-131-4586962      |
| Germany            | 069-5007-0035     | 44-131-4586962      |
| Greece             | 0080044125605     | 44-131-458-962      |
| Hong Kong          | 852-2564-9777     | 852-2562-4258       |

| Country              | Help number       | Fax             |
|----------------------|-------------------|-----------------|
| Hungary              | 44-0-131-458 6714 | 36-1-269-71-13  |
| India                | 91-22-617-5823    | 91-22-617-6004  |
| Ireland              | 01-407-3054       | 44-131-4586962  |
| Italy                | 02-696-334-52     | 44-131-4586962  |
| Japan                | 81-3-5488-2390    | 81-3-5488-4512  |
| Kenya                | 254-2-530-164     | 254-2-530-171   |
| Korea                | 82-2-708-5400     | 82-2-708-5500   |
| Latin America        | 1-305-267-4700    | 1-305-267-4780  |
| Lebanon              | 44-0-131-458 6714 | 961-1-881726    |
| Malaysia             | 60-3-757-2722     | 60-3-755-5919   |
| Mexico               | 52-5-449-4300     |                 |
| Middle East          | 44-0-131-458-6714 | 44-131-4586962  |
| Netherlands          | 020-3469372       | 44-131-4586962  |
| New Zealand          | 0800-500-135      | 64-9-302-8637   |
| Norway               | 23-16-21-33       | 44-131-4586962  |
| Pakistan             | 971-4-444910      | 971-4-447033    |
| Panama               | 52-3-678-6200     | 507-263-5804    |
| Peru                 | 51-1-224-8610     | 51-1-224-8605   |
| Philippines          | 63-2-810-0331     | 63-2-816-6718   |
| Portugal             | 44-0-131-458-6714 | 44-131-4586962  |
| Puerto Rico          | 787-757-5500      | 787-257-6060    |
| Russia               | 44-0-131-4586714  | 44-131-4586962  |
| Singapore            | 65-470-9875       | 65-479-8397     |
| South Africa         | 27-11-608-2512    | 27-11-608-3398  |
| Spain                | 91-749-76-53      | 44-131-4586962  |
| Sweden               | 08-587-704-21     | 44-131-4586962  |
| Switzerland          | 49-711-406-5112   | 44-131-4586962  |
| Taiwan               | 886-2-893-8210    | 8862-2895-1069  |
| Thailand             | 66-2-271-3040     | 66-2-279-5073   |
| Turkey               | 90-216-362-8686   | 90-216-362-9200 |
| United Arab Emirates | 971-4-444910      | 971-4-447033    |
| U.K.                 | 0870-2430270      | 44-131-4586962  |
| Uruguay              | 59-2-92-0473      | 598-2-92-1796   |
| Venezuela            | 58-2-903-1111     | 582-903-1290    |

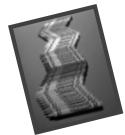

# 10 Warranty and Regulatory Information

## Warranty Time Period

Kodak warrants the KODAK DC5000 Zoom Digital Camera to be free from malfunctions and defects in both materials and workmanship for one year from the date of purchase.

## Warranty Repair Coverage

This warranty will be honored within the geographical location that the product was purchased.

If the equipment does not function properly during the warranty period due to defects in either materials or workmanship, Kodak will, at its option, either repair or replace the equipment without charge, subject to the conditions and limitations stated herein. Such repair service will include all labor, as well as any necessary adjustments and/or replacement parts.

If replacement parts are used in making repairs, these parts may be remanufactured or may contain remanufactured materials. If it is necessary to replace the entire system, it may be replaced with a remanufactured system.

Kodak will also provide telephone assistance during the warranty period.

## Limitations

WARRANTY SERVICE WILL NOT BE PROVIDED WITHOUT DATED PROOF OF PURCHASE. PLEASE RETURN THE WARRANTY REGISTRATION CARD WITHIN 30 DAYS OF PURCHASE.

THIS WARRANTY BECOMES NULL AND VOID IF YOU FAIL TO PACK YOUR DC5000 CAMERA IN A MANNER CONSISTENT WITH THE ORIGINAL PRODUCT PACKAGING AND DAMAGE OCCURS DURING PRODUCT SHIPMENT.

THIS WARRANTY DOES NOT COVER: CIRCUMSTANCES BEYOND KODAK'S CONTROL; SERVICE OR PARTS TO CORRECT PROBLEMS RESULTING FROM THE USE OF ATTACHMENTS, ACCESSORIES OR ALTERATIONS NOT MARKETED BY KODAK; SERVICE REQUIRED AS THE RESULT OF UNAUTHORIZED MODIFICATIONS OR SERVICE; MISUSE, ABUSE; FAILURE TO FOLLOW KODAK'S OPERATING, MAINTENANCE OR REPACKAGING INSTRUCTIONS; OR FAILURE TO USE ITEMS SUPPLIED BY KODAK (SUCH AS ADAPTERS AND CABLES).

KODAK MAKES NO OTHER WARRANTIES, EXPRESS, IMPLIED, OR OF MERCHANTABILITY OR FITNESS FOR A PARTICULAR PURPOSE FOR THIS EQUIPMENT OR SOFTWARE.

REPAIR OR REPLACEMENT WITHOUT CHARGE ARE KODAK'S ONLY OBLIGATION UNDER THIS WARRANTY. KODAK WILL NOT BE RESPONSIBLE FOR ANY SPECIAL, CONSEQUENTIAL OR INCIDENTAL DAMAGES RESULTING FROM THE PURCHASE, USE, OR IMPROPER FUNCTIONING OF THIS EQUIPMENT REGARDLESS OF THE CAUSE. SUCH DAMAGES FOR WHICH KODAK WILL NOT BE RESPONSIBLE INCLUDE, BUT ARE NOT LIMITED TO, LOSS OF REVENUE OR PROFIT, DOWNTIME COSTS, LOSS OF USE OF THE EQUIPMENT, COST OF ANY SUBSTITUTE EQUIPMENT, FACILITIES OR SERVICES, OR CLAIMS OF YOUR CUSTOMERS FOR SUCH DAMAGES.

DEPENDING ON YOUR GEOGRAPHICAL LOCATION, SOME LIMITATIONS AND EXCLUSIONS MAY NOT APPLY.

## **Application Support**

For application specific support, contact your reseller, systems integrator, software manufacturer, or dealer.

## How to Obtain Service

Visit us on the Internet at http://www.kodak.com.

Please refer to the Chapter 9 "Where to Get Help" on page 79 for the support number designated to your location.

When returning a camera for repair, pack the camera in its original packaging materials. A problem report should also be enclosed with the equipment. If the original packaging has been discarded or is not available, packaging will be at the owner's expense.

Unless a specific Kodak warranty is communicated to the purchaser in writing by a Kodak company, no other warranty or liability exists beyond the information contained above, even though defect, damage or loss may be caused by negligence or other act.

To obtain warranty repair service contact your local Kodak representative. For assistance, refer to Chapter 9 "Where to Get Help" on page 79 for information.

## Regulatory Information FCC Compliance and Advisory

This device complies with Part 15 of the FCC Rules. Operation is subject to the following two conditions: 1) this device may not cause harmful interference, and 2) this device must accept any interference received, including interference that may cause undesired operation.

This equipment has been tested and found to comply with the limits for a Class B digital device, pursuant to Part 15 of the FCC Rules. These limits are designed to provide reasonable protection against harmful interference in a residential installation.

This equipment generates, uses, and can radiate radio frequency energy and, if not installed or used in accordance with the instructions, may cause harmful interference to radio communications. However, there is no guarantee that interference will not occur in a particular installation.

If this equipment does cause harmful interference to radio or television reception, which can be determined by turning the equipment off and on, the user is encouraged to try to correct the interference by one or more of the following measures: 1) reorient or relocate the receiving antenna; 2) increase the separation between the equipment and the receiver; 3) connect the equipment to an outlet on a circuit different from that to which the receiver is connected; 4) consult the dealer or an experienced radio/TV technician for additional suggestions.

Any changes or modifications not expressly approved by the party responsible for compliance could void the user's authority to operate the equipment. Where shielded interface cables have been provided with the product or specified additional components or accessories elsewhere defined to be used with the installation of the product, they must be used in order to ensure compliance with FCC regulation.

#### Canadian DOC Statement

**DOC Class B Compliance**—This digital apparatus does not exceed the Class B limits for radio noise emissions from digital apparatus set out in the radio interference regulations of the Canadian Department of Communications.

**Obervation des normes-Class B**—Le présent appareil numérique n'émet pas de bruits radioélectriques dépassant les limites applicables aux appareils numériques de la Classe B prescrites dans les règlements sur le brouillage redioélectrique édictés par le Ministère des Communications du Canada.

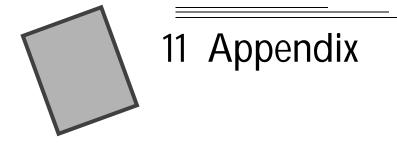

This appendix serves as a resource for specific technical information and care for your camera, and contains the following information:

- □ Original default settings.
- □ Camera Specifications.
- **C**are and maintenance.
- □ Battery usage guidelines.

## Original Camera Default Settings

Feature Setting Digital Zoom Off Flash Auto Infinity Focus/Close-Up Off Self-Timer Off Preview Off On Quickview 0.0 **Exposure Compensation** Quality Best Resolution High Date Stamp Off Auto ISO (DC280) Off White Balance Auto Metering Multi-Pattern Exposure Lock Off Borders Off Effects Off

Your camera is set to these settings when you take the camera out of the box for the first time.

## Camera Specifications

| DC5000 Camera         |                |                                            |
|-----------------------|----------------|--------------------------------------------|
| Sensor Resolution     | CCD            | 1901 x 1212 = 2.1 millions of pixels       |
|                       |                | (total number of pixels)                   |
|                       | Picture        | 2.0 millions of pixels                     |
|                       | Resolution     |                                            |
|                       | High           | 1760 x 1168=2,055,680                      |
|                       | Standard       | 896 x 592=530,432                          |
| Color                 |                | 24-bit, millions of colors                 |
| Picture File Format   |                | Exif version 2.1 (JPEG base)               |
| Picture Storage       |                | ATA compatible CompactFlash card           |
| Viewfinder            |                | Real image                                 |
| ASA/ISO Sensitivity   |                | 70                                         |
| Flash Range           | Wide           | 1.6 ft to 9.8 ft (0.5 to 3.0 m)            |
|                       | TelePhoto      | 1.6 ft to 7.9 ft (0.5 to 2.4 m)            |
| Lens                  | Туре           | KODAK EKTANAR Lens                         |
|                       | Maximum        | Wide: F/3                                  |
|                       | Aperture       | <b>TelePhoto</b> : F/3.8                   |
|                       | Zoom           | 2X Optical zoom                            |
|                       |                | 3X Digital zoom                            |
|                       | Focal Length   | 30 to 60 mm (equivalent to 35mm            |
|                       |                | camera)<br>6.5 to 13 mm (actual)           |
|                       | Focus Distance | Wide/TelePhoto: 1.6 ft (0.5 m) to infinity |
|                       | Focus Distance | <b>Close-Up</b> : 0.82 ft (0.25 m) to      |
|                       |                | 1.6 ft (0.5 m)                             |
| Power                 | Batteries      | AA-size 1.5-volt alkaline                  |
|                       | DC Input       | KODAK-specified AC adapter, accessory      |
| Tripod Socket         |                | .25 in. (.006 m) threaded                  |
| Video Out             |                | NTSC or PAL                                |
| Dimensions            | Width          | 5.5 in. (140 mm)                           |
|                       | Length         | 3.5 in. (89 mm)                            |
|                       | Height         | 3.25 in. (83 mm)                           |
| Weight                |                | 1 lb. (459 g) without batteries            |
| Operating Temperature |                | 32 to 104° F (0 to 40° C)                  |
|                       |                |                                            |

\_

## General Maintenance and Safety

- To keep from damaging your camera, do not open the memory card door, battery door, or skylight filter while in harsh environments such as rain, sea air, or windstorms. The seals in these areas prevent exposure to moisture and dirt which can damage your camera.
- □ Always follow basic safety precautions, refer to the "Important Safety Instructions" booklet packed with your camera.
- Clean the outside of the camera by wiping with a clean, dry cloth. Never use harsh or abrasive cleaners or organic solvents on the camera or any of its parts.
- Do not allow any chemicals, such as suntan lotion to come into contact with the painted surface of the camera.
- □ Never disassemble or touch the inside of the camera. This could result in electrical shock.
- If you notice smoke or a strange smell coming from the camera, immediately turn off the camera, wait a few minutes until the camera cools, and then remove the batteries. Contact your Technical Support Center.
- If you need to remove the lens filter cover, first clean the outside of the camera to prevent getting any dirt, moisture, or dust on the interior lens. Once the cover is removed, do not touch the interior lens. If necessary, clean the interior lens with the appropriate cleaning accessory, such as a KODAK lens pen accessory.

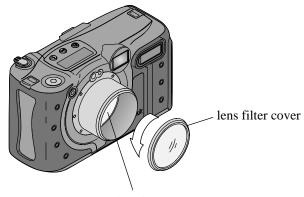

11

interior lens

When replacing the lens filter cover, be sure that the gaskets are clean and that the cover is tightly secured.

□ Clean the lens filter cover and back LCD screen:

Do not use cleaning solutions unless they are designed specifically for camera lenses. Do not wipe the camera lens or LCD screen with chemically treated eyeglass lens tissue as it may scratch the lens.

- $1 \quad \text{Blow gently on the lens or LCD screen to remove dust and dirt.}$
- 2 Moisten the lens or LCD screen by breathing lightly on it.
- **3** Wipe the lens or LCD screen gently with a soft, lint-free cloth or an untreated lens-cleaning tissue.

Service agreements are available in some countries. Please contact a dealer of KODAK products for more information.

## **Using Your Batteries**

- Kodak recommends KODAK Photolife AA Alkaline Batteries, or KODAK Photolife AA Ni-MH Rechargeable Batteries for use in the camera.
- Remove the batteries when the camera is stored for extended periods of time.
- Always follow your battery manufacturer's directions fully. Do not attempt to disassemble, short circuit, or subject the battery to high temperature or fire.
- Your camera has been designed to operate correctly using a variety of AA-size batteries currently available. These include 1.5-volt alkaline and rechargeable 1.2-volt Nickel Metal Hydride (Ni-MH).
- Replace all batteries of a set at the same time. New batteries should not be mixed with used ones. Do not mix rechargeable and nonrechargeable batteries. Do not mix alkaline or Ni-MH types of batteries. Do not mix different grades or brands of batteries. Failure to observe this precaution may result in some batteries in a set being driven beyond their normal exhaust point and increase their possibility of leakage.
- NOT ALL BATTERIES ARE CREATED EQUAL! Battery life depends significantly on age, usage conditions, type, brand, and camera. Digital camera requirements are very demanding on batteries. Not all batteries perform well under these challenging conditions. In Kodak lab tests, Ni-MH rechargeable batteries delivered outstanding results in a variety of conditions. Ni-MH batteries are designed for high-demand devices, such as digital cameras, and do not exhibit the "memory" effects seen with other rechargeable technologies.
- If you elect to use alkaline batteries in your camera, you will obtain better performance from "photo-flash grade" alkaline batteries, such as KODAK PHOTOLIFE alkaline batteries. These types of batteries last more than twice as long in digital cameras as ordinary alkaline batteries. Alkaline batteries are not rechargeable, do not attempt to recharge them in the battery charger.
- When using your camera on battery power, we recommend you limit continuous LCD Preview or Review to less than 10-minutes per session. If you are using the camera for longer periods, it is recommended that you do so with the camera powered by the AC adapter.
- □ When you replace the batteries, make sure that the new batteries are not wet. If they are, wipe them with a dry cloth before using them.

- □ Battery performance is reduced at temperatures below 32°F (0°C). Carry spare batteries when using your camera in cold weather, and keep them warm until you are ready to take pictures. Do not discard cold batteries that do not work, once warmed, they may be usable.
- □ When disposing of batteries, follow the manufacturer's instructions and any local and national regulations. Kodak suggests customers take advantage of any community battery recycling programs that may exist in your area. Contact your local waste remover or recycler for details.

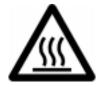

Caution Hot Surface

□ When removing batteries, allow to cool before touching, since the batteries may be hot.

## Index

#### А

adapter AC 4 serial 63 adjusting auditory feedback 44 border default 50 borders 23 camera exposure 22 clock 6 date stamp 19 digital zoom 12 effects 24 exposure compensation 22 exposure default 53 flash 15 flash default 51 frames 23 ISO default 55 language 47 LCD brightness 7 metering 28 monitor 69 power save 45 quality 25 resolution 26 response beep 44 sharpness 30 video out 49 white balance 27 white balance default 52 zoom 12 artificial lighting 27 auditory feedback 44

auto flash 15 focus 11 ISO, as default 55

### В

balance 27 bar, memory 34 batteries checking 3 guidelines 91 loading 2 tips 91 beep 44 best quality 25 better quality 25 black-and-white as default 54 pictures 24 border adding to picture 23 as default 50 brightness, LCD 7 buttons close-up 17 flash 15 infinity focus 16 self-timer 18 shutter 11 T zoom 12 telephoto 12 W zoom 12 wide angle 12 zoom 12

#### С

camera information 46 camera language 47 camera memory card formatting 48 inserting and removing 5 logo 5 camera specifications 88 cancelling print order 37 capturing a picture 11 card, camera memory formatting 48 inserting and removing 5 logo 5 care, camera 89 center-weighted metering 28 checking batteries 3 clock, setting 6 close-up 17 CompactFlash card formatting 48 inserting and removing 5 logo 5 compliance, FCC 86 connecting help 69 serial cable, Macintosh computer 63 serial cable, Windows-based computer 62 USB, Macintosh computer 64 USB, Windows-based computer 64 controls, zoom 12 customer support number 80

### D

date stamp 19 daylight balance 27 default

auto ISO 55 border 50 effect default 54 exposure 53 factory 87 flash 51 white balance 52 deleting all pictures 39 picture just taken 20 quick picture delete 13 digital zoom 12 directory naming, pictures 41 document, photographing as default 54 pictures 24

#### Ε

effect default 54 setting 24 exposure compensation 22 default 53 lock 31

### F

factory default 87 FCC compliance 86 feedback, auditory 44 file naming, pictures 41 files, navigating 67 fill flash 15 filmstrip 34 flash auto 15 default setting 51 fill 15 off 15 red-eye 15 fluorescent balance 27 focus auto 11 infinity 16 formatting camera memory card 48 frames, adding to picture 23

### G

good quality 25 guidelines, batteries 91

#### Н

help camera care 89 communicating with computer 69 connecting 69 customer support numbers 80 fax 79 online service address 79 software 79 troubleshooting 71 warranty 83 high resolution 26 history, camera 46

#### L

icon battery 3 border 23 border default 50 close-up 17 date stamp 19 delete 20, 39 effect default 54 effects 24 exposure compensation 22 exposure default 53 exposure lock 31 flash 15

flash default 51 format memory card 48 infinity focus 16 language 47 magnify 35 metering 28 picture information 41 power save 45 print order 36 protect 38 quality 25 quickview 13 resolution 26 response beep 44 self-timer 18 sharpness 30 slide show 40 video out 49 white balance 27 white balance default 52 index print 36 infinity focus 16 information camera 46 pictures 41 installing software 60

## Κ

KODAK software help 79 installing 60 Macintosh computers 59 starting 65 Windows-based computers 58

#### L

landscape photography 16 language, camera 47 launching the software 65 LCD brightness 7 loading batteries 2 locking an exposure 31

#### Μ

Macintosh system requirements 57 magnifying pictures 35 maintenance 89 memory bar 34 memory card, camera formatting 48 inserting and removing 5 logo 5 metering center-weighted 28 multi-pattern 28 monitor, adjusting 69 multi-pattern metering 28

#### Ν

navigating to pictures 67 needle locator, pictures 34 NTSC 49

## 0

opening the software 65 ordering prints 36

### Ρ

PAL 49 photography 24 black-and-white 24 close-up 17

distant subjects 16 indoor lighting 27 landscapes 16 of documents 24 sepia tone 24 picture locator needle 34 pictures artificial lighting 27 black-and-white 24 cancelling for print 37 capturing 11 deleting 20 deleting all 39 directory 41 file name 41 information about 41 magnifying 35 marking for print 37 of documents 24 previewing 10 protecting 38 quality 25 resolution 26 review 34 sepia tone 24 sharpening 30 softening 30 taking 11 viewing 13 power save 45 preparing to take pictures 2 previewing pictures 10 print ordering 36 printing cancel print order 37 index print 36 ordering 36 selecting pictures for 36 tips 70 proof sheet 36 protecting pictures 38

## Q

quality 25 quickview 13

### R

red-eye reduction 15 regulatory information 86 repair coverage 83 resolution 26 response beep 44 reviewing pictures 34 RS-232 serial cable 62

#### S

safeguarding pictures 38 safety 89 save power 45 self-timer 18 sepia tone as default 54 pictures 24 serial cable, connecting help 69 Macintosh-based computer 63 Windows-based computer 62 service numbers 80 setting border 23 border default 50 clock 6 close-up 17 date stamp 19 digital zoom 12 effect default 54 effects 24 exposure compensation 22 exposure default 53 exposure lock 31 flash default 51

frame 23 infinity focus 16 language 47 magnify 35 metering 28 power save 45 preview 10 print order 36 protect 38 quality 25 quickview 13 resolution 26 response beep 44 review 34 self-timer 18 sharpness 30 slide show 40 telephoto 12 video out 49 white balance 27 white balance default 52 sharpening pictures 30 shutter button 11 slide show 40 softening pictures 30 software, KODAK installing 60 starting 65 Windows-based computers 58 software, KODAK help 79 Macintosh computers 59 sound, response 44 specifications, camera 88 stamp, date 19 standard resolution 26 starting software 65 support numbers 80 symbol, USB 64

### Τ

#### W

warning beep 44

warranty 83

white balance

auto 27

daylight 27

taking a picture 11 pictures, preparing 2 telephoto, setting wide angle 12 television, viewing pictures 40 thumbnails, viewing 34 tips battery guidelines 91 maintenance 89 monitor setting 69 printing 70 safety 89 troubleshooting 71 tungsten balance 27

#### U

USB symbol 64 USB, connecting help 69 Macintosh computer 64 Windows-based computer 64

### ۷

video out 49 out, port 40 viewing camera information 46 filmstrip 34 picture information 41 pictures on television 40 thumbnails 34 viewing pictures 13

default 52 fluorescent 27 tungsten 27 wide angle 12 Windows system requirements 57

## Ζ

zoom control 12 digital 12